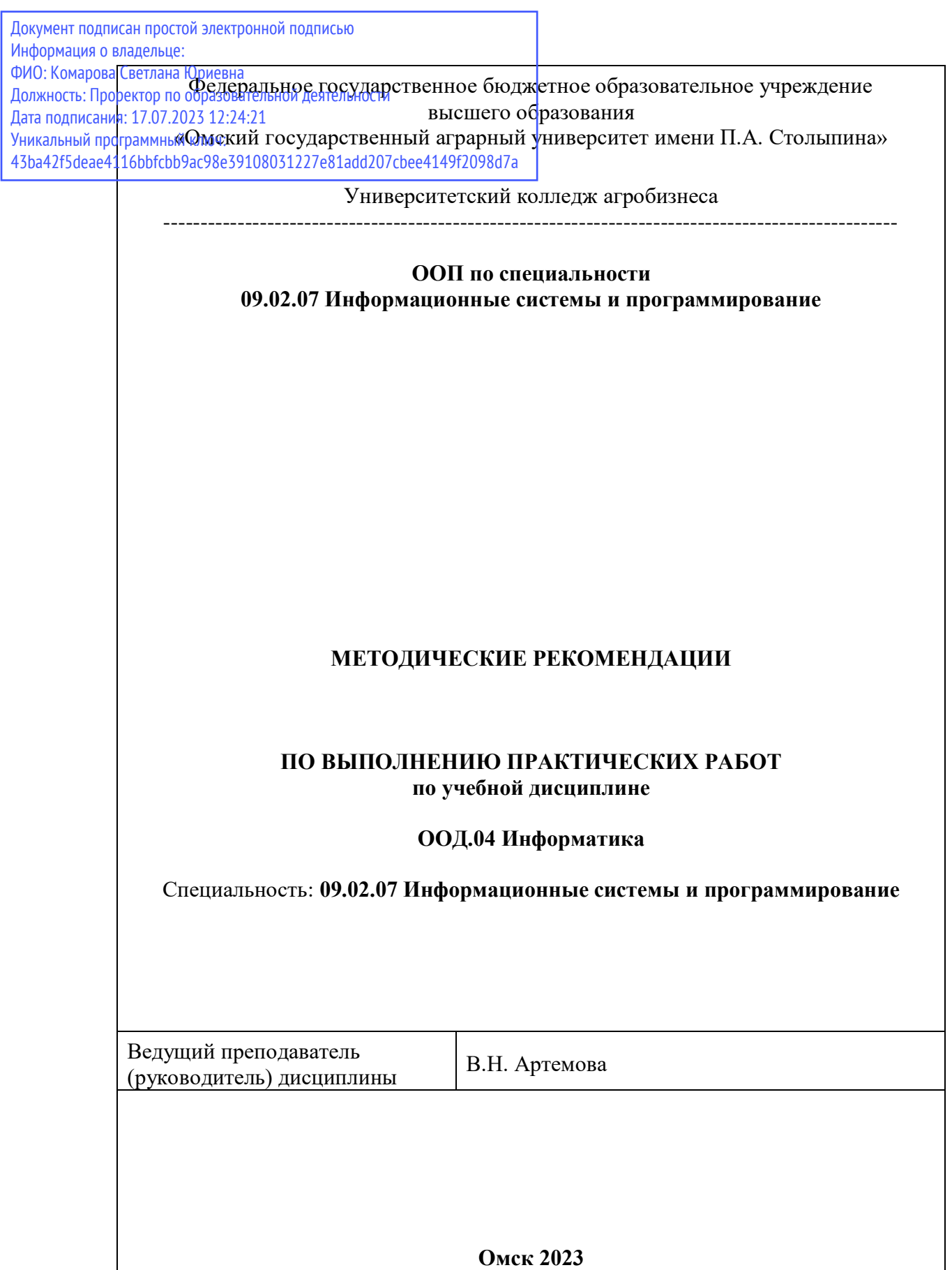

#### **Виды самостоятельной работы**

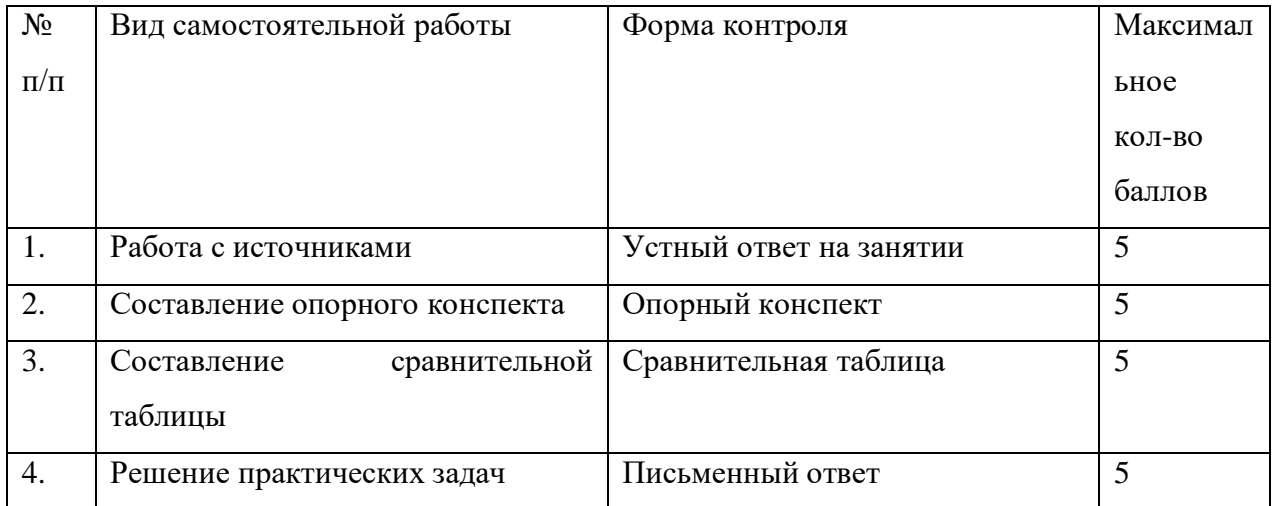

### **Методические рекомендации по составлению опорного конспекта**

Опорный конспект составляется с целью обобщения, систематизации и краткого изложения информации. Составление опорного конспекта способствует более быстрому запоминанию учебного материала.

Составление опорного конспекта включает следующие действия:

- 1. Изучение текста учебного материала.
- 2. Определение главного и второстепенного в анализируемом тексте.
- 3. Установление логической последовательности между элементами.
- 4. Составление характеристики элементов учебного материала в краткой форме.
- 5. Выбор опорных сигналов для расстановки акцентов.
- 6. Оформление опорного конспекта.

Опорный конспект может быть представлен в виде схемы с использованием

стрелок для определения связи между элементами; системы геометрических фигур; логической лестницы и т.д.

Оценкой опорного конспекта может служить качество ответа, как самого студента, так и других студентов его использовавших. Преподаватель также может проверить опорные конспекты, сданные в письменной форме. Допускается проведение конкурса на самый лучший конспект по следующим критериям: краткость формы; логичность изложения; наглядность выполнения; универсальность содержания.

#### **Методические рекомендации по составлению сравнительной таблицы**

Сравнительная таблица составляется с целью выявления сходств, отличий, преимуществ и недостатков анализируемых объектов.

Критерии для составления сравнительной таблицы предлагает преподаватель. Студент, самостоятельно сформулировавший критерии для сравнения, получает дополнительные баллы.

Проверка и оценка сравнительной таблицы осуществляется преподавателем в письменной форме.

#### **Методические указания по выполнению тестовых заданий**

Тестовые задания предусматривают закрепление теоретических знаний, полученных студентом во время занятий по данной дисциплине. Их назначение – углубить знания студентов по отдельным вопросам, систематизировать полученные знания, выявить умение проверять свои знания в работе с конкретными материалами. Перед выполнением

тестовых заданий надо ознакомиться с сущностью вопросов выбранной темы в современной учебной и научной литературе, в том числе в периодических изданиях. Материалы нужно подбирать так, чтобы все теоретические вопросы темы были раскрыты (можно использовать актуальный зарубежный опыт). Выполнение тестовых заданий подразумевает и решение задач в целях закрепления теоретических навыков. В тестах предусмотрены задачи различных типов: закрытые тесты, в которых нужно выбрать один верный вариант ответа из представленных, выбрать несколько вариантов, задания на сопоставление; а также открытые тесты, где предстоит рассчитать результат самостоятельно, заполнить пропуск. В закрытых вопросах в формулировке задания может быть указано «выберите несколько вариантов ответа», в противном случае в задании один верный вариант ответа.

# Задания для самостоятельной работы

# ПРАКТИЧЕСКАЯ РАБОТА №1

### Тема: Дискретное (цифровое) представление текстовой, графической, звуковой информации и видеоинформации

1. Цель работы: изучить способы представления текстовой, графической, звуковой информации и видеоинформации, научиться записывать числа в различных системах счисления.

### 2. Вопросы домашней подготовки:

3.1 Что такое информация?

3.2 Какие типы действий выполняет человек с информацией?

3.3 Правила перевода числа из двоичной системы в десятичную системы счисления и наоборот?

#### 4. Основное оборудование: ПК

### 5. Порядок выполнения работы:

Повторить требования по соблюдению техники безопасности.

ВключениеПК должно производиться в следующей последовательности:

- включить принтер (если он нужен);  $\bullet$
- $\bullet$ включить монитор;
- включить системный блок.

Перед выключением компьютера завершите все работающие программы и подождите 1-2 сек. (это необходимо, если на вашем ПК предусмотрено кэширование дисков). Далее необходимо:

- выключить системный блок;
- выключить принтер (если он был включен);
- выключить монитор.
- -. Ознакомиться с пунктами практической работы;
- 6.2. Оформите свой отчет согласно седьмому пункту данной практической работы;

6.3. Выполните залание соответствии вариантом;  $\overline{B}$  $\rm{co}$ своим 6.4 Сделайте вывод о проделанной работе.

### 7. Содержание отчета:

- 7.1 Название, цель работы, задание данной практической работы.
- 7.2 Номер варианта, условие задачи своего варианта и ее решение.
- 7.3 Перечень контрольных вопросов.
- 7.4 Вывод о проделанной работе.

#### 8. Теоретические сведения и методические указания

Дискретное представление информации: кодирование цветного изображения в

### компьютере (растровый подход). Представление и обработка звука и вилеоизображения.

Вся информация, которую обрабатывает компьютер должна быть представлена двоичным кодом с помощью двух цифр 0 и 1. Эти два символа принято называть двоичными цифрами или битами. С помощью двух цифр 0 и 1 можно закодировать любое сообщение. Это явилось причиной того, что в компьютере обязательно должно быть организованно два важных процесса: кодирование и декодирование.

Кодирование- преобразование входной информации в форму, воспринимаемую компьютером, то есть двоичный код.

Декодирование- преобразование данных из двоичного кода в форму, понятную человеку.

С точки зрения технической реализации использование двоичной системы счисления для кодирования информации оказалось намного более простым, чем применение других способов. Действительно, удобно кодировать информацию в виде последовательности нулей и единиц, если представить эти значения как два возможных устойчивых состояния электронного элемента:

0 - отсутствие электрического сигнала;

1 - наличие электрического сигнала.

Эти состояния легко различать. Недостаток двоичного кодирования - длинные коды. Но в технике легче иметь дело с большим количеством простых элементов, чем с небольшим числом сложных.

Способы кодирования и декодирования информации в компьютере, в первую очередь, зависит от вида информации, а именно, что должно кодироваться: числа, текст, графические изображения или звук.

### Аналоговый и дискретный способ кодирования

Человек способен воспринимать и хранить информацию в форме образов (зрительных, звуковых, осязательных, вкусовых и обонятельных). Зрительные образы могут быть сохранены в виде изображений (рисунков, фотографий и так далее), а звуковые — зафиксированы на пластинках, магнитных лентах, лазерных дисках и так лалее.

Информация, в том числе графическая и звуковая, может быть представлена в аналоговой или дискретной форме. При аналоговом представлении физическая величина принимает бесконечное множество значений, причем ее значения изменяются непрерывно. При дискретном представлении физическая величина принимает конечное множество значений, причем ее величина изменяется скачкообразно.

Примером аналогового представления графической информации может служить, например, живописное полотно, цвет которого изменяется непрерывно, а дискретногоизображение, напечатанное с помощью струйного принтера и состоящее из отдельных точек разного цвета. Примером аналогового хранения звуковой информации является виниловая пластинка (звуковая дорожка изменяет свою форму непрерывно), а дискретного- аудиокомпакт-диск (звуковая дорожка которого содержит участки с различной отражающей способностью).

Преобразование графической и звуковой информации из аналоговой формы в дискретную производится путем дискретизации, то есть разбиения непрерывного графического изображения и непрерывного (аналогового) звукового сигнала на отдельные элементы. В процессе дискретизации производится кодирование, то есть присвоение каждому элементу конкретного значения в форме кода.

Дискретизация- это преобразование непрерывных изображений и звука в набор дискретных значений в форме кодов.

#### Кодирование изображений

Создавать и хранить графические объекты в компьютере можно двумя способами как растровое или как векторное изображение. Для каждого типа изображений используется свой способ кодирования.

#### *Кодирование растровых изображений*

Растровое изображение представляет собой совокупность точек (пикселей) разных цветов. Пиксель– минимальный участок изображения, цвет которого можно задать независимым образом.

В процессе кодирования изображения производится его пространственная дискретизация. Пространственную дискретизацию изображения можно сравнить с построением изображения из мозаики (большого количества маленьких разноцветных стекол). Изображение разбивается на отдельные маленькие фрагменты (точки), причем каждому фрагменту присваивается значение его цвета, то есть код цвета (красный, зеленый, синий и так далее).

Для черно-белого изображения информационный объем одной точки равен одному биту (либо черная, либо белая – либо 1, либо 0).

Для четырех цветного – 2 бита.

Для 8 цветов необходимо – 3 бита.

Для 16 цветов – 4 бита.

Для 256 цветов – 8 бит (1 байт).

Качество изображения зависит от количества точек (чем меньше размер точки и, соответственно, больше их количество, тем лучше качество) и количества используемых цветов (чем больше цветов, тем качественнее кодируется изображение).

Для представления цвета в виде числового кода используются две обратных друг другу цветовые модели: **RGB** или **CMYK**. Модель RGB используется в телевизорах, мониторах, проекторах, сканерах, цифровых фотоаппаратах… Основные цвета в этой модели: красный (Red), зеленый (Green), синий (Blue). Цветовая модель CMYK используется в полиграфии при формировании изображений, предназначенных для печати на бумаге.

Цветные изображения могут иметь различную глубину цвета, которая задается количеством битов, используемых для кодирования цвета точки.

Если кодировать цвет одной точки изображения тремя битами (по одному биту на каждый цвет RGB), то мы получим все восемь различных цветов.

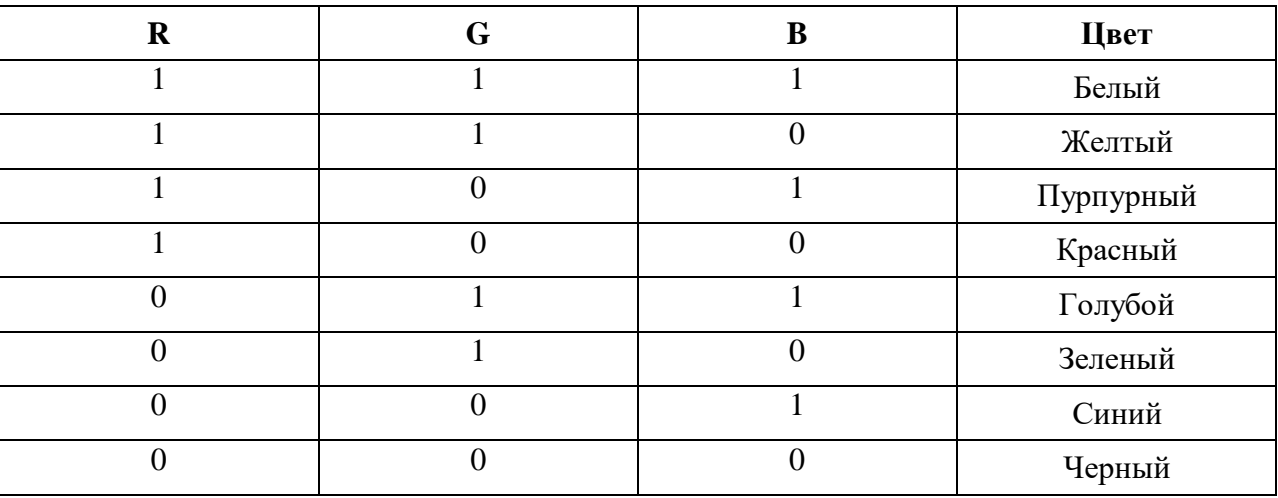

На практике же, для сохранения информации о цвете каждой точки цветного изображения в модели RGB обычно отводится 3 байта (то есть 24 бита) - по 1 байту (то есть по 8 бит) под значение цвета каждой составляющей. Таким образом, каждая RGBсоставляющая может принимать значение в диапазоне от 0 до 255 (всего  $2^{8}$ =256 значений), а каждая точка изображения, при такой системе кодирования может быть окрашена в один из 16 777 216 цветов. Такой набор цветов принято называть TrueColor (правдивые цвета), потому что человеческий глаз все равно не в состоянии различить большего разнообразия.

Для того чтобы на экране монитора формировалось изображение, информация о каждой точке (код цвета точки) должна храниться в видеопамяти компьютера. Рассчитаем необходимый объем видеопамяти для одного из графических режимов. В современных компьютерах разрешение экрана обычно составляет 1280х1024 точек. Т.е. всего 1280 \* 1024 = 1310720 точек. При глубине цвета 32 бита на точку необходимый объем видеопамяти:  $32 * 1310720 = 41943040$  бит = 5242880 байт = 5120 Кб = 5 Мб.

Растровые изображения очень чувствительны к масштабированию (увеличению или уменьшению). При уменьшении растрового изображения несколько соседних точек преобразуются в одну, поэтому теряется различимость мелких деталей изображения. При увеличении изображения увеличивается размер каждой точки и появляется ступенчатый эффект, который можно увидеть невооруженным глазом.

#### *Кодирование векторных изображений*

Векторное изображение представляет собой совокупность графических примитивов (точка, отрезок, эллипс…). Каждый примитив описывается математическими формулами. Кодирование зависит от прикладной среды.

Достоинством векторной графики является то, что файлы, хранящие векторные графические изображения, имеют сравнительно небольшой объем.

Важно также, что векторные графические изображения могут быть увеличены или уменьшены без потери качества.

#### **Графические форматы файлов**

Форматы графических файлов определяют способ хранения информации в файле (растровый или векторный), а также форму хранения информации (используемый алгоритм сжатия).

Наиболее популярные растровые форматы:

BMP **GIF** 

**JPEG** 

TIFF

PNG

BitMaPimage (BMP)– универсальный формат растровых графических файлов, используется в операционной системе Windows. Этот формат поддерживается многими графическими редакторами, в том числе редактором Paint. Рекомендуется для хранения и обмена данными с другими приложениями.

TaggedImageFileFormat (TIFF)– формат растровых графических файлов, поддерживается всеми основными графическими редакторами и компьютерными платформами. Включает в себя алгоритм сжатия без потерь информации. Используется для обмена документами между различными программами. Рекомендуется для использования при работе с издательскими системами.

GraphicsInterchangeFormat (GIF)– формат растровых графических файлов, поддерживается приложениями для различных операционных систем. Включает алгоритм сжатия без потерь информации, позволяющий уменьшить объем файла в несколько раз. Рекомендуется для хранения изображений, создаваемых программным путем (диаграмм, графиков и так далее) и рисунков (типа аппликации) с ограниченным количеством цветов (до 256). Используется для размещения графических изображений на Web-страницах в Интернете.

PortableNetworkGraphic (PNG)– формат растровых графических файлов, аналогичный формату GIF. Рекомендуется для размещения графических изображений на Web-страницах в Интернете.

JointPhotographicExpertGroup (JPEG)– формат растровых графических файлов, который реализует эффективный алгоритм сжатия (метод JPEG) для отсканированных фотографий и иллюстраций. Алгоритм сжатия позволяет уменьшить объем файла в десятки раз, однако приводит к необратимой потере части информации. Поддерживается приложениями для различных операционных систем. Используется для размещения графических изображений на Web-страницах в Интернете.

#### **Двоичное кодирование звука**

Использование компьютера для обработки звука началось позднее, нежели чисел, текстов и графики.

*Звук*– волна с непрерывно изменяющейся амплитудой и частотой. Чем больше амплитуда, тем он громче для человека, чем больше частота, тем выше тон.

Звуковые сигналы в окружающем нас мире необычайно разнообразны. Сложные непрерывные сигналы можно с достаточной точностью представлять в виде суммы некоторого числа простейших синусоидальных колебаний.

Причем каждое слагаемое, то есть каждая синусоида, может быть точно задана некоторым набором числовых параметров – амплитуды, фазы и частоты, которые можно рассматривать как код звука в некоторый момент времени.

В процессе кодирования звукового сигнала производится его временная дискретизация– непрерывная волна разбивается на отдельные маленькие временные участки и для каждого такого участка устанавливается определенная величина амплитуды.

Таким образом непрерывная зависимость амплитуды сигнала от времени заменяется на дискретную последовательность уровней громкости.

Каждому уровню громкости присваивается его код. Чем большее количество уровней громкости будет выделено в процессе кодирования, тем большее количество информации будет нести значение каждого уровня и тем более качественным будет звучание.

Качество двоичного кодирования звука определяется глубиной кодирования и частотой дискретизации.

*Частота дискретизации*– количество измерений уровня сигнала в единицу времени.

Количество уровней громкости определяет глубину кодирования. Современные звуковые карты обеспечивают 16-битную глубину кодирования звука. При этом количество уровней громкости равно  $N = 2^{16} = 65536$ .

#### **Представление видеоинформации**

В последнее время компьютер все чаще используется для работы с видеоинформацией. Простейшей такой работой является просмотр кинофильмов и видеоклипов. Следует четко представлять, что обработка видеоинформации требует очень высокого быстродействия компьютерной системы.

Что представляет собой фильм с точки зрения информатики? Прежде всего, это сочетание звуковой и графической информации. Кроме того, для создания на экране эффекта движения используется дискретная по своей сути технология быстрой смены статических картинок. Исследования показали, что если за одну секунду сменяется более 10-12 кадров, то человеческий глаз воспринимает изменения на них как непрерывные.

Казалось бы, если проблемы кодирования статической графики и звука решены, то сохранить видеоизображение уже не составит труда. Но это только на первый взгляд, поскольку, как показывает разобранный выше пример, при использовании традиционных методов сохранения информации электронная версия фильма получится слишком большой. Достаточно очевидное усовершенствование состоит в том, чтобы первый кадр запомнить целиком (в литературе его принято называть ключевым), а в следующих сохранять лишь отличия от начального кадра (разностные кадры).

Существует множество различных форматов представления видеоданных.

В среде Windows, например, уже более 10 лет (начиная с версии 3.1) применяется формат VideoforWindows, базирующийся на универсальных файлах с расширением AVI (AudioVideoInterleave – чередование аудио и видео).

Более универсальным является мультимедийный формат QuickTime, первоначально

возникший на компьютерах Apple.

#### ПРАКТИЧЕСКАЯ РАБОТА №2

#### Тема: Представление информации в различных системах счисления

1. Пель работы: научиться переводить числа из одной системы счисления в другую. 2. Краткие теоретические сведения. Примеры решения заданий.

Система счисления - это совокупность правил для обозначения и наименования чисел. Непозиционной называется такая система счисления, в которой количественный эквивалент каждой цифры не зависит от ее положения (места, позиции) в записи числа. Основанием системы счисления называется количество знаков или символов, используемых для изображения числа в данной системе счисления. Наименование системы счисления соответствует ее основанию (например, десятичной называется система счисления так потому, что ее основание равно 10, т.е. используется десять цифр).

Система счисления называется позиционной, если значение цифры зависит от ее места (позиции) в записи числа.

### Системы счисления, используемые в компьютерах

Двоичная система счисления. Для записи чисел используются только две цифры - 0 и 1. Выбор двоичной системы объясняется тем, что электронные элементы, из которых строятся ЭВМ, могут находиться только в двух хорошо различимых состояниях. По существу эти элементы представляют собой выключатели. Как известно выключатель либо включен, либо выключен. Третьего не дано. Одно из состояний обозначается цифрой 1, другое - 0. Благодаря таким особенностям двоичная система стала стандартом при построении ЭВМ.

Восьмеричная система счисления. Для записи чисел используется восемь чисел  $0, 1, 2, 3, 4, 5, 6, 7$ .

Шестнадцатеричная система счисления. Для записи чисел в шестнадцатеричной системе необходимо располагать шестнадцатью символами, используемыми как цифры. В качестве первых десяти используются те же, что и в десятичной системе. Для обозначения остальных шести цифр (в десятичной они соответствуют числам 10,11,12,13,14,15), используются буквы латинского алфавита - A,B,C,D,E,F.

Перевод чисел из одной системы счисления в другую. Правило перевода

целых чисел из десятичной системы счисления в систему с основанием q:

Последовательно выполнять деление исходного числа и получаемых частных на q до тех пор, пока не получим частное, меньшее делителя.

Полученные при таком делении остатки - цифры числа в системе счисления q записать в обратном порядке (снизу вверх).

Пример 1. Перевести 26<sub>00</sub> в двоичную систему счисления. А<sub>10</sub>-

 $>A_2$ 

Решение:

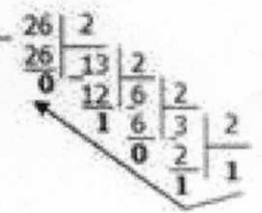

Ответ:

Пример 2. Перевести  $19_{10}$  в троичную систему счисления.  $A_{10} > A_{3}$ . Решение:

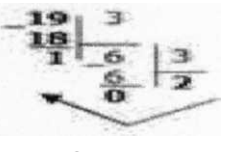

Ответ<sup>.</sup>

Пример 3. Перевести 241<sub>10</sub> в восьмеричную систему счисления.  $A_{III}$  >  $A_8$  Решение:

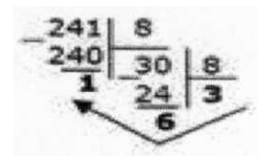

Ответ: 241<sub>10</sub>=361<sub>8</sub>.

Пример4. Перевести 3627ю в шестнадцатеричную систему счисления.  $A_{10}$ -> $A_{16}$ Решение:

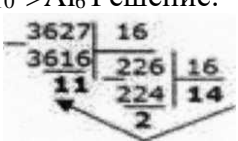

Т.к. в шестнадцатеричной системе счисления 14 - Е, а 11 - В, то получаем ответ E2B<sub>16</sub>. OTBeT:  $3627i_0=E2B_{16}$ .

### Перевод чисел из любой системы счисления в десятичную.

Правило: Для того чтобы число из любой системы счисления перевести в десятичную систему счисления, необходимо его представить в развернутом виде и произвести вычисления.

Пример 5. Перевести число 110110<sub>2</sub> из двоичной системы счисления в десятичную. Решение:  $110110_2 = 1*2^5 + 1*2^4 + 0*2^3 + 1*2^2 + 1*2^2 + 0*2^0 = 32+16+4+2=54_{10}$ OTBeT:  $110110_2 = 54.0$ .

Пример 6. Перевести число 101,012 из двоичной системы счисления в десятичную. Решение:  $101.01_2 = 1*2^2 + 0*2' + 1*2^0 + 0*2^{-1} + 1*2^{-2} = 4+0+1+0+0.25=5.25_{10}$ OTBeT:  $101,01_2 = 5,25_{10}$ .

Пример 7. Перевести число 1221003из троичной системы счисления в десятичную. Решение:  $12201_3=1*3^4+2*3^3+2*3^2+0*3^1+1*3^0=81+54+18+1=154_{10}$ OTBeT:  $12201_3 = 154_{10}$ .

Пример 8. Перевести число 1637 из семеричной системы счисления в десятичную. Peщение:  $1637 = 1*72 + 6*71 + 3*70 - 49+42+3=9410$ . OTBeT:  $1637 = 9410$ .

Пример 9. Перевести число 2E16 в десятичную систему счисления.

# Решение:  $2E_{16} = 2*16' + 14*16^{\circ} = 32 + 14 =$ 46,0. Ответ:  $2E_{16} = 46_{10}$ . **Перевод чисел из двоичной системы счисления в восьмеричную и шестнадцатеричную системы счисления** Перевод целых чисел.

Правило: Чтобы перевести целое двоичное число в восьмеричную  $(8=2^3)$  систему счисления необходимо:

разбить данное число справа налево на группы по 3 цифры в каждой; рассмотреть каждую группу и записать ее соответствующей цифрой восьмеричное системы счисления. Пример 10. Перевести число 111010102 в восьмеричную систему счисления.

Решение: I

I 1 01 010 3 5  $\mathcal{L}$ Ответ: 11101010<sub>2</sub> = 352<sub>8</sub>. Пример 11. Перевести число  $111100000$  1  $0110<sub>2</sub>$  в восьмеричную систему счисления. Решение: III 11000001

 $\overline{10}$ 7 6 0 2 6

Ответ: 11110000010110<sub>2</sub> = 76026<sub>8</sub>.

Правило: Чтобы перевести целое двоичное число в шестнадцатеричную (16=2<sup>4</sup>) систему счисления необходимо:

разбить данное число справа налево на группы по 4 цифры в каждой;

рассмотреть каждую группу и записать ее соответствующей цифрой шестнадцатеричной системы счисления.

Пример 12. Перевести число 111000102 в шестнадцатеричную систему счисления. Решение: 11100010 Е 2

Ответ: 11100010<sub>2</sub> = Е2<sub>16</sub>.

# **Перевод чисел из восьмеричной и шестнадцатеричной систем счисления** в **двоичную систему счисления.**

Правило: Для того, чтобы восьмеричное (шестнадцатеричное) число перевести в двоичную систему счисления, необходимо каждую цифру этого числа заменить соответствующим числом, состоящим из 3 (4) цифр двоичной системы счисления.

Пример 13. Перевести число 523<sub>8</sub> перевести в двоичную систему счисления. Решение:

5 2 3

101 010011

OTBeT:  $523_8 = 101010011_2$ .

Пример 14. Перевести число 4ВА35]6 перевести в двоичную систему счисления.

Решение: 4 В А 3 5 100 1011 1010 0011 0101 Ответ: 4ВАЗ5,6 = 100 1011 1010  $001101012$ .

3. Задание

Задание 1. Переведите в десятичную систему счисления следующие числа из ... системы

счисления.

| № варианта | двоичной   | восьмеричной | шестнадцатеричной |
|------------|------------|--------------|-------------------|
|            | 100011     | 220,7        | А9ЕД              |
|            | 11011,01   | 35,6         | 15A               |
|            | 101011     | 40,5         | 2FA               |
| 4          | 111011.101 | 13,7         | 3C,1              |
|            | 110101     | 27,31        | 2FB               |
| 6          | 101001,11  | 37,4         | 19, A             |
|            | 100100,1   | 65,3         | 2F.A              |
|            | 1011101    | 43,5         | 1C,4              |

Задание 2. Переведите десятичные числа в заданные системы счисления.

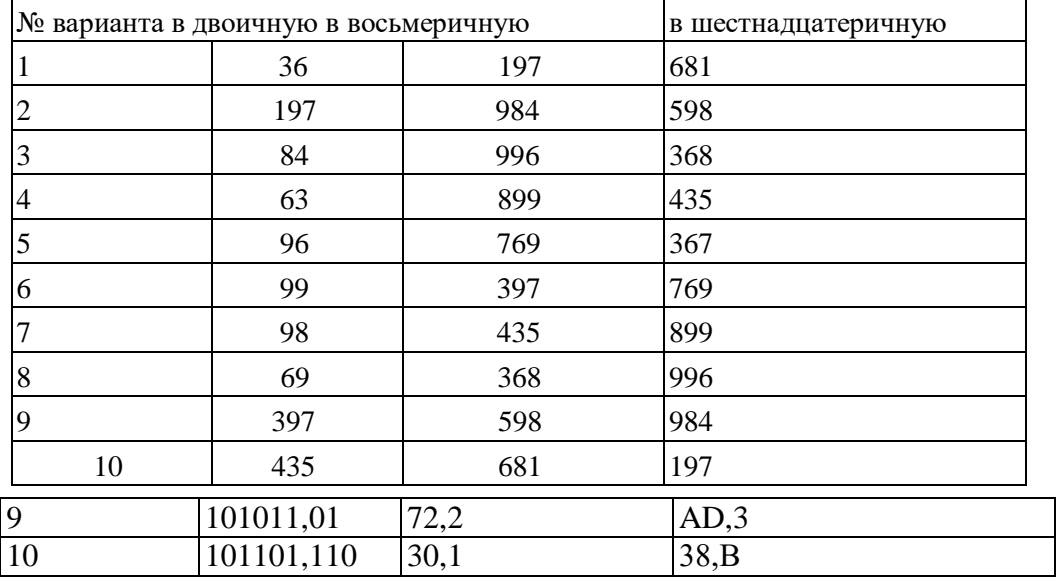

Задание 3. Преобразуйте десятичные числа в двоичные и восьмеричные.

| ]№ варианта |     | № варианта |     |
|-------------|-----|------------|-----|
|             | 327 |            | 265 |
|             | 259 |            | 411 |
|             | 428 |            | 409 |
|             | 431 |            | 356 |
|             | 146 |            |     |

Задание 4. Преобразуйте двоичные числа в восьмеричные и десятичные.

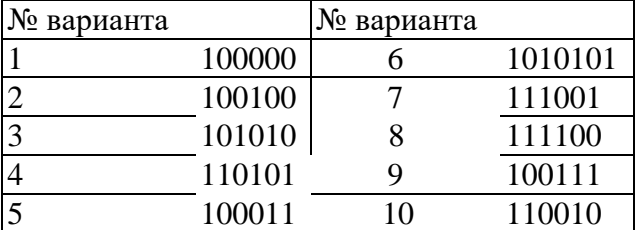

Задание 5. Преобразуйте десятичные числа в двоичные

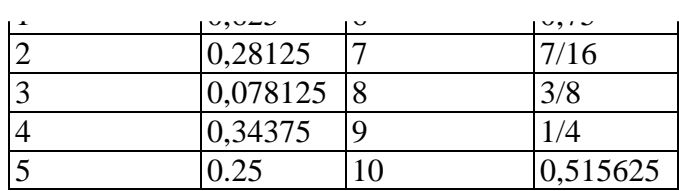

4. Содержание отчета.

Отчет должен содержать: Название работы. Цель работы. Задание и его решение. Вывод по работе.

### 5. Контрольные вопросы

Что такое система счисления? Что такое основание системы счисления? Что такое непозиционная система счисления? Что такое позиционная система счисления?

Из каких знаков состоит алфавит десятичной и двоичной систем?

Почему в вычислительной технике взята за основу двоичная система счисления?

Какое наибольшее десятичное число можно записать тремя цифрами:

в двоичной системе;

в восьмеричной системе;

в шестнадцатеричной системе?

# **ПРАКТИЧЕСКАЯ РАБОТА №3**

### **Тема: Создание архива данных. Извлечение данных из архива.**

*1. Цель работы:* изучение принципов архивации файлов, функций и режимов работы наиболее распространенных архиваторов, приобретение практических навыков работы по созданию архивных файлов и извлечению файлов из архивов, приобретение навыков записи компакт-дисков.

*2. Оборудование, приборы, аппаратура, материалы:* персональный компьютер, OC Windows, архиваторы WinRar, WinZip.

*3. Краткие теоретические сведения.*

### **Архивы данных. Архивация.**

**Архивация (упаковка)** — помещение (загрузка) исходных файлов в архивный файл в сжатом или несжатом виде.

Архивация предназначена для создания резервных копий используемых файлов, на случай потери или порчи по каким-либо причинам основной копии (невнимательность пользователя, повреждение магнитного диска, заражение вирусом и т.д.).

Для архивации используются специальные программы, архиваторы, осуществляющие упаковку и позволяющие уменьшать размер архива, по сравнению с оригиналом, примерно в два и более раз.

**Архиваторы** позволяют защищать созданные ими архивы паролем, сохранять и восстанавливать структуру подкаталогов, записывать большой архивный файл на несколько дисков (многотомный архив).

Сжиматься могут как один, так и несколько файлов, которые в сжатом виде помещаются в так называемый архивный файл или архив. Программы большого объема, распространяемые на дискетах, также находятся на них в виде архивов.

**Архивный файл** — это специальным образом организованный файл, содержащий в себе один или несколько файлов в сжатом или несжатом виде и служебную информацию об именах файлов, дате и времени их создания или модификации.

Выигрыш в размере архива достигается за счет замены часто встречающихся в файле последовательностей кодов на ссылки к первой обнаруженной последовательности и использования алгоритмов сжатия информации.

Степень сжатия зависит от используемой программы, метода сжатия и типа исходного файла. Наиболее хорошо сжимаются файлы графических образов, текстовые файлы и файлы данных, для которых степень сжатия может достигать 5 - 40%, меньше сжимаются файлы исполняемых программ и загрузочных модулей — 60 - 90%. Почти не сжимаются архивные файлы. Программы для архивации отличаются используемыми методами сжатия, что соответственно влияет на степень сжатия.

Для того чтобы воспользоваться информацией, запакованной в архив, необходимо архив раскрыть или распаковать. Это делается либо той же программой-архиватором, либо парной к ней программой-разархиватором.

**Разархивация (распаковка)** — процесс восстановления файлов из архива в первоначальном виде. При распаковке файлы извлекаются из архива и помещаются на диск или в оперативную память.

**Самораспаковывающийся архивный файл** — это загрузочный, исполняемый модуль, который способен к самостоятельной разархивации находящихся в нем файлов без использования программы-архиватора.

Самораспаковывающийся архив получил название SFX-архив (SelF-eXtracting). Архивы такого типа в обычно создаются в форме .ЕХЕ-файла.

Архиваторы, служащие для сжатия и хранения информации, обеспечивают представление в едином архивном файле одного или нескольких файлов, каждый из которых может быть при необходимости извлечен в первоначальном виде. В оглавлении архивного файла для каждого содержащегося в нем файла хранится следующая информация:

- имя файла;
- сведения о каталоге, в котором содержится файл;
- дата и время последней модификации файла;
- размер файла на диске и в архиве;

 код циклического контроля для каждого файла, используемый для проверки целостности архива.

Архиваторы имеют следующие функциональные возможности:

1. Уменьшение требуемого объема памяти для хранения файлов от 20% до 90% первоначального объема.

2. Обновление в архиве только тех файлов, которые изменялись со времени их последнего занесения в архив, т.е. программа-упаковщик сама следит за изменениями, внесенными пользователем в архивируемые файлы, и помещает в архив только новые и измененные файлы.

3. Объединение группы файлов с сохранением в архиве имен директорий с именами файлов, что позволяет при разархивации восстанавливать полную структуру директорий и файлов.

4. Написания комментариев к архиву и файлам в архиве.

5. Создание саморазархивируемых архивов, которые для извлечения файлов не требуют наличия самого архиватора.

6. Создание многотомных архивов– последовательности архивных файлов. Многотомные архивы предназначены для архивации больших комплексов файлов на дискеты.

*4. Задание*

*Задание 1*.

1. В операционной системе Windows создайте на рабочем столе создайте папку Archives, в которой создайте папки Pictures и Documents.

2. Найдите и скопируйте в папку Pictures по два рисунка с расширением \*.jpg и \*.bmp.

3. Сравните размеры файлов \*.bmp и \*.jpg. и запишите данные в таблицу 1.

4. В папку Documents поместите файлы \*.doc (не менее 3) и запишите их исходные размеры в таблицу\_1.

*Задание 2.* Архивация файлов WinZip

1. Запустите WinZip 7. (Пуск >Все программы > 7-Zip>7 ZipFileManager).

2. В появившемся диалоговом окне выберите папку, в которой будет создан архив:

...\Рабочий стол\Archives\Pictures. Установите курсор на имя графического файла Зима.jpg. Выполните команду Добавить (+).

3. Введите имя архива в поле Архив – Зима.zip и убедитесь, что в поле Формат архива установлен тип Zip.

4. Установите в поле Режим изменения: добавить и заменить.

5. В раскрывающемся списке Уровень сжатия: выберите пункт Нормальный. Запустите процесс архивации кнопкой ОК.

6. Сравните размер исходного файла с размером архивного файла. Данные запишите в таблицу\_1.

7. Создайте архив Зима1.zip, защищенный паролем. Для ввода пароля в диалоговом окне Добавит к архиву в поле Введите пароль: ведите пароль, в поле Повторите пароль: подтвердите пароль. Обратите внимание на флажок Показать пароль. Если он не установлен, пароль при вводе не будет отображаться на экране, а его символы будут заменены подстановочным символом "\*". Это мера защиты пароля от посторонних. Однако в данном случае пользователь не может быть уверен в том, что он набрал пароль правильно. Поэтому при не установленном флажке система запрашивает повторный (контрольный) ввод пароля. Щелкните на кнопке ОК - начнется процесс создания защищенного архива.

8. Выделите архив Зима1.zip, выполните команду Извлечь. В появившемся диалоговом окне Извлечь в поле Распаковать в: выберите папку-приемник - …Рабочий стол\Archives\Pictures\Зима1\.

9. Щелкните на кнопке ОК. Процесс извлечения данных из архива не запустится, а вместо него откроется диалоговое окно для ввода пароля.

10. Убедитесь в том, что ввод неправильного пароля не позволяет извлечь файлы из архива.

11. Убедитесь в том, что ввод правильного пароля действительно запускает процесс.

12. Удалите созданный вами защищенный архив и извлеченные файлы.

13. Создайте самораспаковывающийся ZIP-архив. Для этого установите курсор на имя архива Зима.zip, выполните команду Добавить (+).

14. Введите имя архива в поле Архив – Зима.7z и убедитесь, что в поле Формат архива установлен тип 7z.

15. Установите в поле Режим изменения: добавить и заменить.

16. Установите флажок Создать SFX-архив.

17. Запустите процесс архивации кнопкой ОК.

18. Аналогичным образом создайте архивы для файлов Рябина.bmp, Документ1.doc, Документ2.doc, Документ3.doc. Сравнительные характеристики исходных файлов и их архивов занести в таблицу\_1.

*Задание 3.* Архивация файлов WinRar

1. Запустите WinRar (Пуск >Все программы >WinRar).

2. В появившемся диалоговом окне выберите папку, в которой будет создан архив: Рабочий стол\Archives\Pictures.

3. Установите курсор на имя графического файла Зима.jpg.

4. Выполните команду Добавить. В появившемся диалоговом окне введите имя архива Зима.rar. Выберите формат нового архива - RAR, метод сжатия - Обычный. Убедитесь, что в группе Параметры архивации ни в одном из окошечек нет флажков. Щелкните на кнопке ОК для создания архива. Во время архивации отображается окно со статистикой. По окончании архивации окно статистики исчезнет, а созданный архив станет текущим выделенным файлом.

5. Аналогичным образом создайте архивы для файлов Рябина.bmp, Документ1.doc, Документ2.doc, Документ3.doc. Сравнительные характеристики исходных файлов и их архивов занести в таблицу 1.

6. Создайте самораспаковывающийся RAR – архив, включающий в себя текстовые и

графические файлы.

7. Определите процент сжатия файлов и заполните таблицу 1. Процент сжатия определяется по формуле  $P=S/S_0$ , где S – размер архивных файлов, So – размер исходных файлов.

Таблица 1

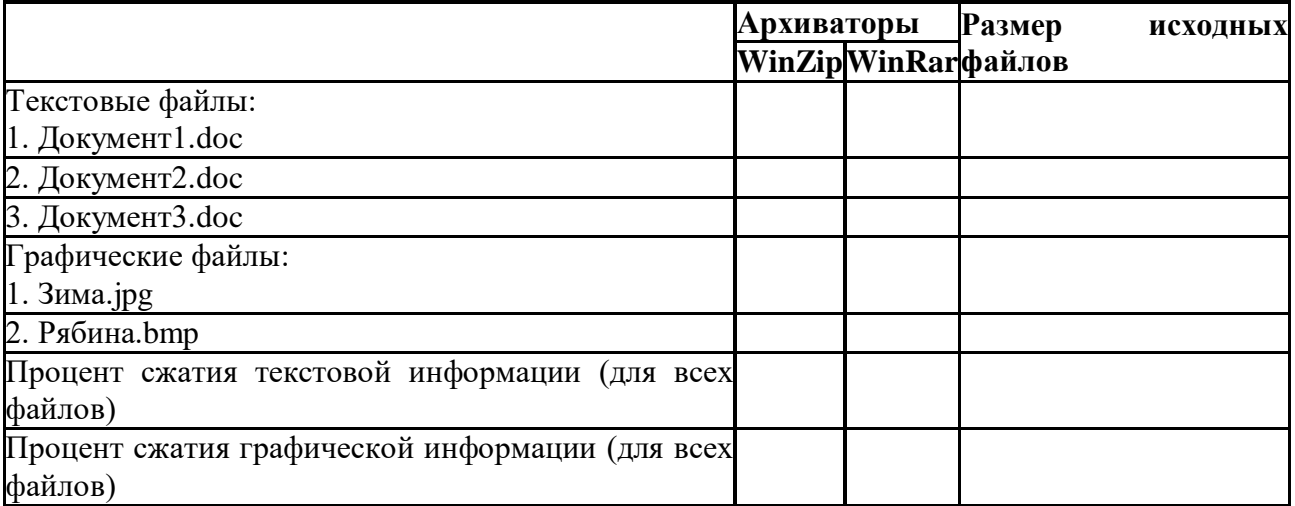

# **5. Содержание отчета**

Отчет должен содержать:

- 1. Название работы.
- 2. Цель работы.
- 3. Задание и его выполнение.
- 4. Вывод по работе.

### *6. Контрольные вопросы*

- 1. Что такое архивация? Для чего она нужна?
- 2. Как создать архив, самораспаковывающийся архив?
- 3. Как установить пароль на архив?
- 4. Как осуществляется запись информации на компакт-диск?

# **ПРАКТИЧЕСКАЯ РАБОТА №4**

# **Тема: Поисковые системы. Пример поиска информации на государственных образовательных порталах**

Цель работы: научиться осуществлять поиск информации с помощью поисковых систем.

*Задание 1.*

1. Загрузите Интернет.

2. С помощью строки поиска найдите каталог ссылок на государственные образовательные порталы.

3. Выпишите электронные адреса шести государственных образовательных порталов и дайте им краткую характеристику. Оформите в виде таблицы. *Задание 2.*

1. Откройте программу Enternet Explorer.

2. Загрузите страницу электронного словаря Promt– **[www.ver-dict.ru](http://www.ver-dict.ru/)**.

3. Из раскрывающегося списка выберите Русско-английский словарь (Русско-Немецкий).

4. В текстовое поле Слово для перевода: введите слово, которое Вам нужно перевести.

- 5. Нажмите на кнопку Найти.
- 6. Занесите результат в следующую таблицу:

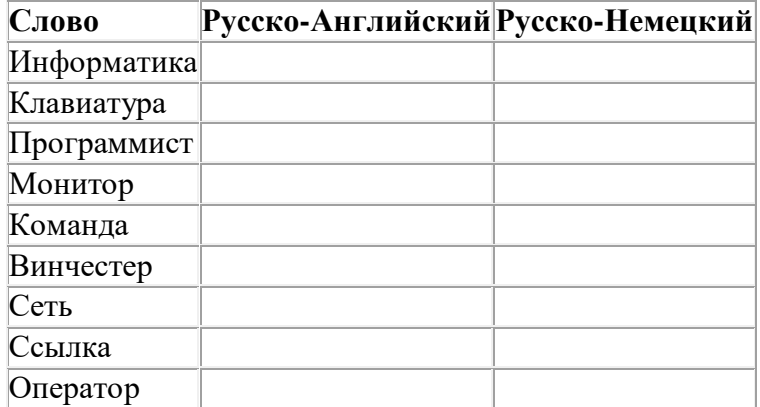

*Задание 3.*

1. Загрузите страницу электронного словаря– www.efremova.info.

2. В текстовое поле Поиск по словарю: введите слово, лексическое значение которого Вам нужно узнать.

- 3. Нажмите на кнопку Искать. Дождитесь результата поиска.
- 4. Занесите результат в следующую таблицу:

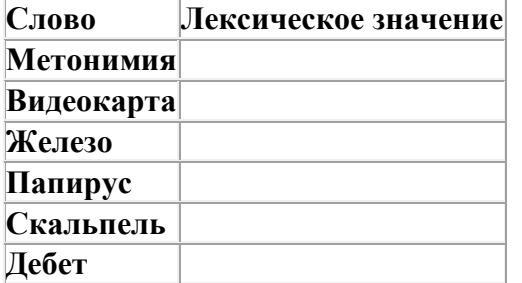

#### *Задание 4.*

С помощью одной из поисковых систем найдите информацию и занесите ее в таблицу:

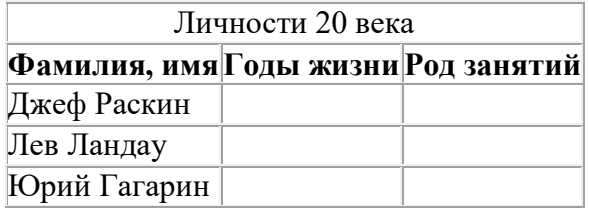

*Задание 5.*

Заполните таблицу, используя поисковую систему Яндекс: www.yandex.ru.

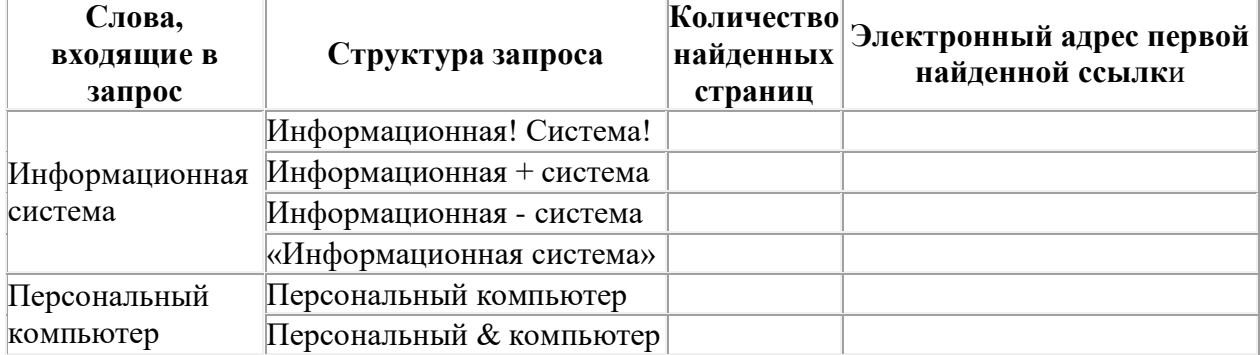

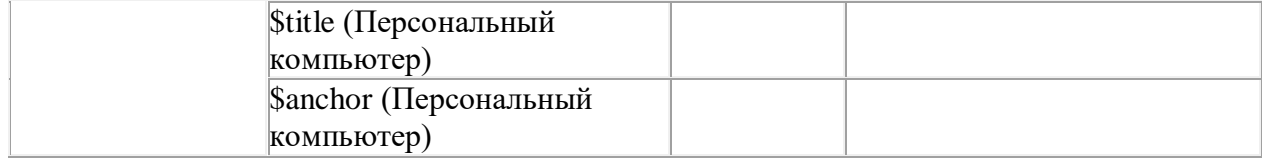

# ПРАКТИЧЕСКОЕ ЗАНЯТИЕ №5

Тема: Отработка команд управления в операционной системе Цель занятия: ознакомиться с архитектурой компьютера; изучить приемы работы с файлами и файловой системой.

#### Архитектура персонального компьютера

Архитектура - описание сложной системы, состоящей из множества элементов, как единого целого.

В вычислительной технике архитектура определяет состав, назначение, логическую организацию и порядок взаимодействия всех аппаратных и программных средств, объединенных в единую вычислительную систему. Иными словами, архитектура описывает то, как ЭВМ представляется пользователю. В современных персональных компьютерах, как правило, используется принцип открытой архитектуры. Он заключается в том, что устройства, непосредственно участвующие в обработке информации (процессор. сопроцессор. оперативная память), соединяются с остальными устройствами единой магистралью - шиной. устройства, связанные с процессором через шину. Шина представляет собой канал передачи данных в виде проводников на печатной плате или многожильного кабеля.

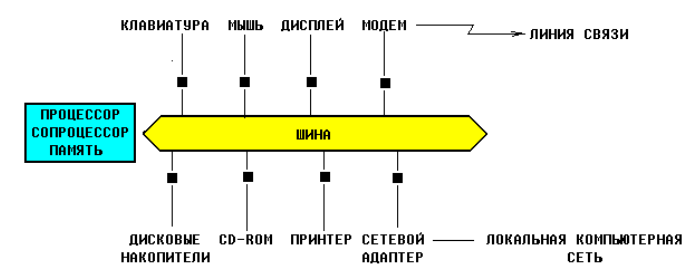

На этой схеме шина изображена в виде двунаправленной стрелки, чтобы указать на то, что информация по ней движется как от процессора к периферийным устройствам, так и в обратную сторону. Черными квадратиками обозначены разъемы. Схема носит условный характер, иллюстрирующий только основные принципы устройства современного компьютера, поэтому ряд устройств, в частности видеоадаптер, здесь не изображены.

Процессор, сопроцессор, память и шина с разъемами для подключения периферийных устройств размещаются на единой плате, называемой материнской или основной (англ. motherboard или mainboard).

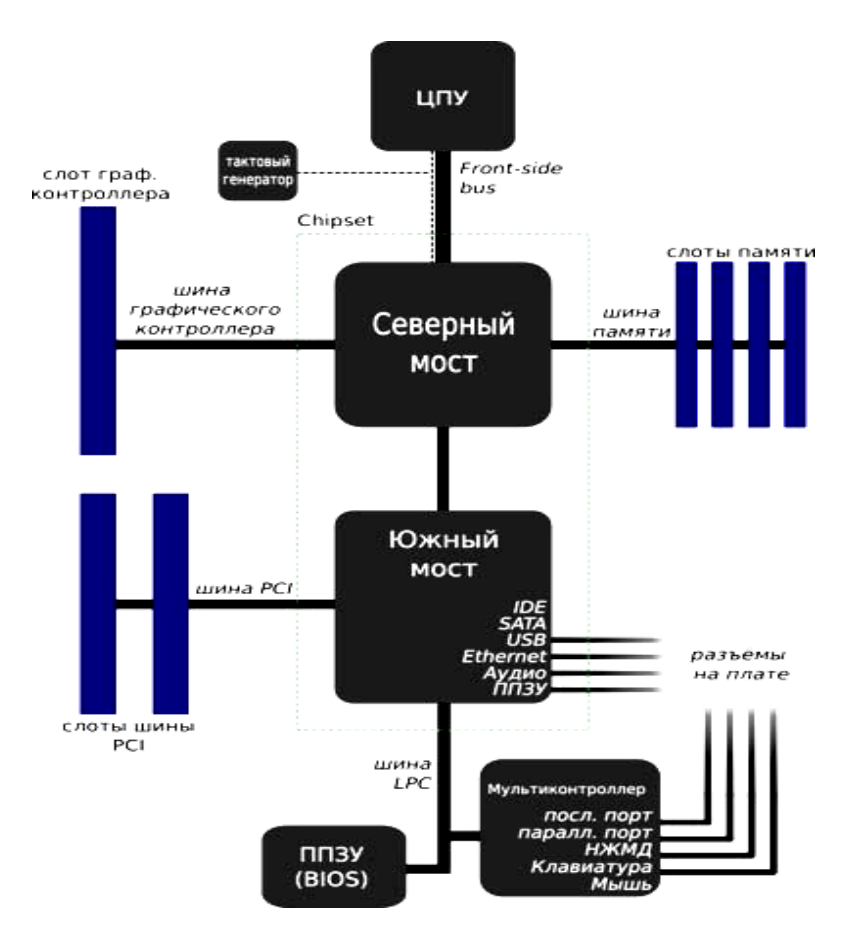

Схема подключения основных устройств

Если открыть корпус компьютера, то можно увидеть большую плату, на которой размещаются микросхемы, электронные устройства, разъемы (слоты)... Конфигурация состав устройств, подключенных к компьютеру. Порт - точка подключения внешнего устройства к компьютеру. Преимущества открытой архитектуры заключаются в том, что пользователь получает возможность:

- 1) Выбрать конфигурацию компьютера. Действительно, если Вам не нужен принтер, или не хватает средств на его приобретение, никто не заставляет Вас его покупать вместе с новым компьютером. Раньше было не так,- все устройства продавались единым комплектом, причем какого-то определенного типа, так, что выбрать или заменить что-то было невозможно.
- 2) Расширить систему, подключив к ней новые устройства. Например, накопив денег и купив принтер, Вы легко сможете подключить его к Вашему компьютеру.
- 3) Модернизировать систему, заменив любое из устройств более новым. Действительно, не нужно для этого выбрасывать весь компьютер! Достаточно вместо одного устройства подключить другое. В частности, можно заменить материнскую плату, чтобы из компьютера на базе процессора старого типа получить компьютер на базе процессора нового типа.

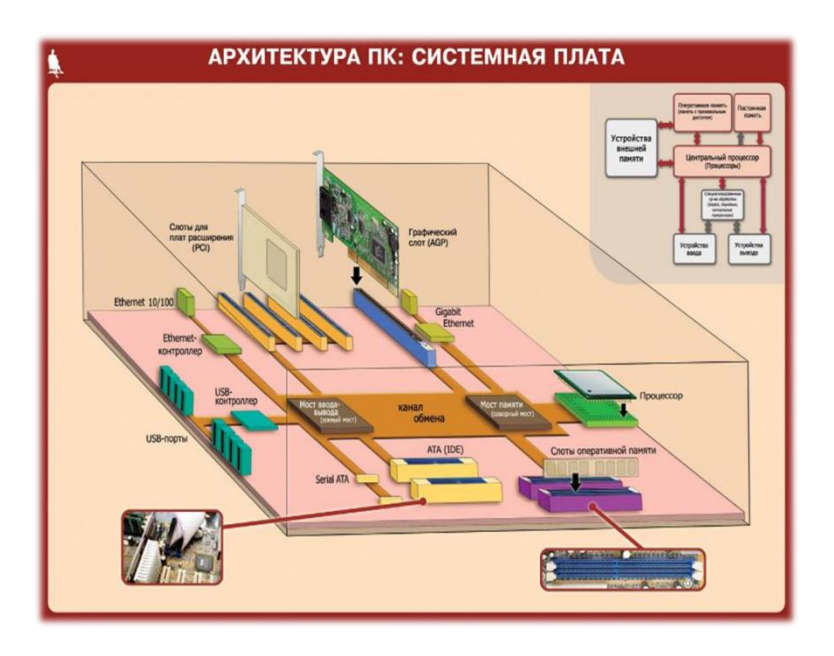

Для того, чтобы найти на диске нужную информацию, все данные находящиеся на нем нужно привести в систему аналогично тому, как например в архивах, библиотеках, офисах приводят в систему хранящиеся там документы и книги- по шкафам, полкам, ящикам, папкам.

Логический диск - это либо весь диск, либо часть диска, предназначенная для хранения определенного объема информации. логический диск обозначается большой латинской буквой с двоеточием, например, А: , В: , С: , Z: .

В компьютере может иметься доступ к нескольким жестким дискам, дисководам для дискет, CD-ROMам. Каждый из них может представлять собой отдельный логический диск, но некоторые жесткие диски могут быть разделены на части, каждая из которых является отдельным логическим диском. Иногда и часть оперативной памяти может рассматриваться как логический диск (электронный диск), но при выключении питания содержимое такого электронного диска пропадает.

Компьютер работает с каждым логическим диском как с отдельным устройством, хотя на самом деле он может представлять собой лишь часть реального (физического) диска и даже часть оперативной памяти:

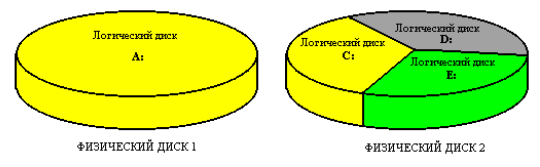

Гибкие магнитные диски принято обозначать как диски А: и В:. Каталог(директория, англ.directory) - часть логического диска, предназначенная для хранения определенного объема информации. Имя каталога в DOS (в слове "каталог" ударение делается на последнем слоге) содержит до 8 символов. Его принято записывать большими латинскими буквами, например: STUDENT, IVANOV, TEXT и т.д. В именах каталогов нельзя использовать пробелы, точки, запятые, но можно использовать цифры и символы \$,#,-  $,\_\_\&,\&,\,\_\&\,,\,\_\&\,,\,\_\&\,,\,\_\&\,,\,\_\&\,,\,$ 

Каталог может включать в себя несколько других каталогов (подкаталогов) и входить в состав одного другого каталога (подкаталога). Логический диск также является каталогом самого высокого уровня - корневым каталогом. Таким образом на диске образуется система каталогов, имеющая древовидную структуру, например:

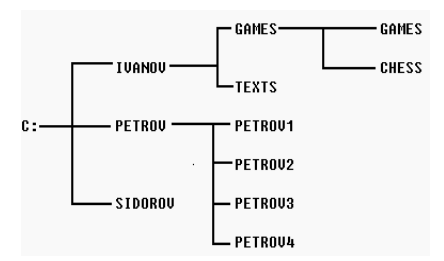

Обратите внимание, что на диске могут быть каталоги с одинаковыми именами, но они должны находиться в разных подкаталогах. Например на рисунке, каталог GAMES находится в подкаталоге IVANOV, но сам является подкаталогом для другого каталога с тем же именем GAMES.

Каталог, работа с которым ведется в данный момент времени называется текущим. Каталоги похожи на папки, в которые вкладываются листы бумаги с какой-то информацией.

Файл - имеюший свое имя, нахоляшийся в олном из каталогов любого уровня, область диска, содержащая определенный объем однотипной информации. Имя файла состоит из собственно имени, содержащего от 1 до 256 символов, и расширения, состоящего из точки и следующих за ней одного, двух или трех символов. имя файла принято записывать маленькими латинскими буквами: student.txt, document.txt, program.c, game1.exe, readme. В имени файла нельзя использовать следующие символы: . \/: \* ? " <

#### student .txt

имя расширение

В именах файлов и расширениях можно использовать те же символы, что и в именах каталогов.

Расширение имени файла, как правило, указывает на то, к какому типу относится его содержимое, например:

.txt - файл содержит текст;

- в файле содержится текст программы на языке СИ;  $\mathbf{c}$ 

.pas - в файле содержится текст программы на языке ПАСКАЛЬ;

.hlp - в файле содержится справочная информация (от англ. help-помощь).

Вообще говоря, расширения, как и имена можно придумывать произвольно, однако определенные программы работают с файлами определенного типа, и, чтобы отличить эти файлы от других, следует придерживаться общепринятых расширений, например:

doc - в файле содержится текст, созданный программой WORD;

.xls - в файле содержится таблица, созданная программой EXCEL

.wq! -в файле содержится таблица, созданная программой QUATTRO

Файлы, представляющие собой готовые к исполнению программы, имеют расширения .exe, .bat *u* .com .

В качестве примера приведем рассмотренное выше дерево каталогов, но с файлами:

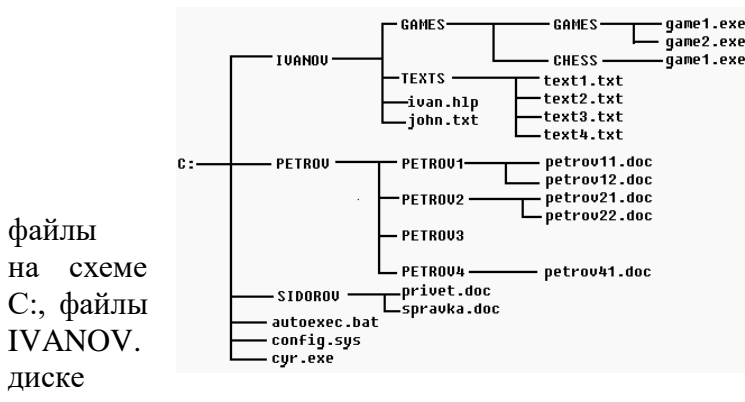

Обратите внимание, что autoexec.bat, config.sys, cyr.exe находятся в корневом каталоге ivan.hlp, john.txt - в каталоге Как и в случае с каталогами, на быть файлы МОГУТ

одинаковыми именами, но тогда они должны находиться в разных каталогах (файлы

game1.exe на схеме).

Полное имя файла - имя файла с указанием пути к нему от корневого каталога. при этом имена каталогов и файлов отделяются друг от друга обратной косой чертой \ :

# C:\IVANOV\GAMES\GAMES\game1.exe

ПVTЬ

имя файла

Запишите в тетради полное имя файла game1.exe.

Полное имя файла нужно для того, чтобы точно указать, на каком диске, в каком каталоге его найти, аналогично тому, как у нас указывается почтовый адрес человека: область, город, улица, дом, квартира и только потом фамилия.

Пример:C:\SERVER\Видео\2007\Зя.avi

A:\autoexec.bat \\work3\Игры\Hover\hover.exe D:\Windows\Temp\Справка.txt E:\Реферат.doc

### **ПРАКТИЧЕСКОЕ ЗАДАНИЕ №6**

Загрузите программу **Проводник** с помощью контекстного меню кнопки **Пуск.** Обратите внимание на то, какие папки открыты на левой панели **Проводника** в момент запуска.

Разыщите на левой панели папку **Мои документы** и откройте ее щелчком на значке папки.

На правой панели **Проводника** создайте новую папку **Экспериментальная.**

На левой панели разверните папку **Мои документы** одним щелчком на значке "+". Обратите внимание на то, что раскрытие и разворачивание папок на левой панели – это разные операции.

Откройте папку **Экспериментальная** на левой панели **Проводника**.

Создайте на правой панели проводника новую папку **Мои эксперименты** внутри папки **Экспериментальная**. Разверните узел и рассмотрите образовавшуюся структуру на левой панели **Проводника**.

В текстовом редакторе **Блокнот** (**Пуск программы стандартные блокнот**) создать текстовый файл с именем **проба.txt,** в котором должно быть указано: Ф.И.О., номер группы, номер рабочего места, специальность. Созданный файл сохранить в папке **Мои эксперименты.** Результат предъявить преподавателю.

Разыщите на левой панели **Корзину** и перетащите папку **Экспериментальная** на ее значок. Раскройте **Корзину** и проверьте наличие в ней только что удаленной папки. Закройте окно программы **Проводник.**

### **ПРАКТИЧЕСКОЕ ЗАДАНИЕ № 7**

**Тема:** Практическая работа с каталогами в NortonCommander. **Цели:** Закрепить знания учащихся в практических действиях с каталогами; развивать умения учащихся работать с каталогами в NortonCommander; воспитывать информационную культуру школьников.

### **1.Поиск каталогов на диске**

*Найти каталоги: Новая папка, WINDOWS, DocumentsandSettings, используя приведенный ниже алгоритм*

1. Нажимаем Alt-F10. Появляется трафарет "Дерево каталогов". При первом поиске создается файл treeinfo.ncd со списком всех каталогов на диске С:. Этот файл надо обновить, если он старый, предварительно удалив его с диска.

2. В окно "Поиск" вводим первую букву или цифру имени каталога.

Если найденный каталог не тот, что нужен, то вводим вторую букву имени и т.д., пока не

найдем искомый каталог. Если буква или цифра не вводится, значит такого каталога нет. 3. Чтобы проверить, нет ли других каталогов с тем же именем, нажимаем Ctrl-Enter несколько раз, пока не найдем все каталоги.

4. Для перехода в искомый каталог надо нажать Enter, когда курсор установлен на нем в результате поиска.

5. Выход из режима поиска каталога - Esc.

### 2. Быстрый поиск подкаталога в известном каталоге

Найти подкаталоги Администратор, AllUsers в каталоге DocumentsandSettings,, используя приведенный ниже алгоритм

1. Поиск каталогов будет успешней и быстрее, если предварительно установить сортировку файлов по имени Ctrl-F3. Откройте каталог с подкаталогами или выйдете в корневой каталог, если поиск надо провести в нем.

2. Нажмите клавишу Alt и введите первую букву (цифру) в имени каталога. Курсор переместится на каталог, начинающийся с введенной буквы. Если каталога на эту букву нет, то буква не будет вводиться. Продолжаем вводить при необходимости следующую букву имени каталога, пока не найдем искомый каталог.

3. Выход из режима поиска каталога - Esc.

# 3. Переименование файлов и каталогов

Переименуйте каталог Рабочая и Учебная, написав их названия латинскими буквами, используя приведенный ниже алгоритм

- 1. Установите курсор на файл или каталог.
- 2. Нажмите клавишу F6 и очистите клавишей Delete или Backspace

окно "Переименование файлов".

3. Введите в окно "Переименование файлов" новое имя (расширение)

файла или каталога, и Enter.

# 4. Удаление файлов и каталогов

Удалите каталоги Новая папка 2 и Учебная, используя приведенный ниже алгоритм

- 1. Будьте внимательны, чтобы случайно не удалить важную информацию!
- 2. Выделите подлежащие удалению файлы и каталоги и установите

курсор со стороны выделенных файлов (каталогов).

3. Нажмите клавишу F8, появится окно "Удаление файлов" и затем нажмите Enter, если удаляете только файлы. В появившимся втором окне подтверждения удаления укажите "Все" и Enter. При удалении одного файла с атрибутом "Архивный" окно подтверждения удаления не появляется.

При удалении нескольких подкаталогов после нажатия F8 надо указать мышью "Включая подкаталоги" и затем Enter. В появившимся втором окне подтверждения удаления укажите "Все" и Enter. Отмена удаления - Esc.

### 5. Вопросы для закрепления:

- Что называют каталогом?
- Перечислите приемы выделения объектов в оболочке NortonCommander.
- Какова последовательность действий для выполнения копирования каталога?
- Как выполняется перемещение каталога?
- Как создать новый каталог?
- Как удалить каталог?

#### **ПРАКТИЧЕСКОЕ ЗАДАНИЕ № 8**

### **Тема: Работа с текстовым редактором: ввод, редактирование текстового документа**

Цель: приобрести практический опыт работы создания, редактирования и форматирования текстовых документов с различных носителей информации в текстовом процессоре MS Word .

#### **Задание 1**

*Набери текст по образцу:*

#### *Лесной оркестр*

В этом месяце соловей так распелся, что и днем и ночью свищет да щелкает. Ребята удивляются: а когда же он спит? Весной птицам спать долго некогда, птичий сон короток: успевай соснуть между двух песен да в полночь часок, да в полдень часок.

На утренних и вечерних зорях не только птицы – все лесные жители поют и играют, кто на чем и как умеет. Тут услышишь и звонкие голоса, и скрипку, и барабан, и флейту, и лай, и кашель, и вой, и писк, и уханье, и жужжанье, и урчанье, и кваканье.

Звонкими, чистыми голосами **поют** зяблики, соловьи, певчие дрозды. **Скрипят** жуки и кузнечики. **Барабанят** дятлы. **Свистят** флейтой иволги и маленькие дроздыбелобровики.

*Лают* лисицы и белая куропатка. *Кашляет* косуля. *Воет* волк. *Ухает* филин. *Жужжат* шмели и пчелы. *Урчать* и *квакают* лягушки. Никто не смущается, если у него нет голоса. Каждый выбирает себе музыкальный инструмент по своему вкусу.

Дятла отыскивают звонкие сухие сучья. Это у них – *барабан*. А вместо *палочек* у них – отличный крепкий нос. *Жуки-усачи* скрипят своей жесткой шеей. – чем не скрипочка? *Кузнечики* – лапками по крыльям: на лапках у них зацепочки, а на крыльях зазубринки.

Рыжая цапля-выпь ткнет свой длинный клюв в воду да как дунет в него. Бултыхнется вода – по всему озеру гул, словно бык проревел. А бекас, тот даже хвостом умудряется петь: взовьется ввысь да вниз головой оттуда с распущенным хвостом. В хвосте у него ветер гудит - дать ни взять барашек блеет над лесом?

*Вот какой оркестр в лесу!*

#### *У кого дом лучше всех?*

Наши корреспонденты решили отыскать самый лучший дом. Оказалось – не так просто решить, какой дом лучше всех.

*Самое большое* гнездо у орла. Оно сделано из толстых сучьев и помещается на громадной толстой сосне. Самое маленькое гнездо у желтоголового королька. У него весь дом с кулачок, да и сам-то он ростом меньше стрекозы.

*Самый хитрый* дом у крота. У него столько запасных ходов и выходов, что никак его не накроешь в его норе. Самый искусный дом у слоника-листоверта (маленький жучок с хоботком). Слоник перегрыз жилки листьев, и, когда листья начали вянуть, скрутил их в трубочку и склеил слюнкой. В этот домик-трубочку слониха-саммочка снесла свои яички.

*Самые простые* гнезда у куличка-галстучника и козодоя-полуночника. Галстучник положил свои четыре яйца в песок на берегу речки, а козодой – в ямочку, в сухие листья под деревом. Они оба не много потрудились над постройкой дома.

*Самый красивый* домик у пеночки-пересмешки. Она свила себе гнездышко на березовой ветке, убрала его лишайником и легкой березовой кожурой и вплела для украшения кусочки разноцветной бумаги, что валялись в саду какой-то дачи.

*Самое уютное* гнездышко у долгохвостой синицы. Эту птицу зовут еще ополовничек, потому что она похожа на разливательную ложку – ополовник. Ее гнездо свито изнутри из пуха, перьев и шерстинок, а снаружи из мха и лишайников. Оно все круглое, как тыквочка, и вход у него круглый маленький, в самой середке гнезда.

*Самые удивительный* дом у водяного паука-серебрянки. Этот паук растянул паутинку под водой между водорослями, а под паутинку на мохнатом брюшке натаскал пузырьки воздуха. Так и живет паук в домике из воздуха.

Сохраните текст в своей рабочей папке.

# **ПРАКТИЧЕСКОЕ ЗАДАНИЕ № 10**

### **Тема: Работа с текстовым редактором: форматирование документа**

Цель: приобрести практический опыт работы создания, редактирования и форматирования текстовых документов с различных носителей информации в текстовом процессоре MS Word .

*Форматирование текста –* это изменение внешнего вида текста, при котором не изменяется его содержание, это самая важная операция в редакторе Word, которая превращает текст в красиво оформленный документ.

Чтобы произвести какое-либо действие с фрагментом текста, этот фрагмент надо сначала выделить. Это общая и очень важная концепция Word.

Выделить фрагмент можно следующими способами.

Способ 1.

1. Установить текстовый курсор слева от первого символа, который нужно выделить.

2. Нажать клавишу Shift, и не отпуская её, выделить текст с помощью клавиш управления курсором: по символам или по строкам.

Этот способ позволяет выделить фрагмент текста с точностью до символа.

Выделить фрагмент с точностью до слова можно следующими двумя способами. Способ 2.

1. Установите курсор на первое слово выделяемой области.

2. Нажмите клавишу Shift и щёлкните на последнем слове выделяемой области. Способ 3.

1. Поставьте указатель мыши на первое слово выделяемой области.

2. Нажмите левую кнопку мыши и, не отпуская её, перемещайте мышь, пока не будет выделено последнее слово.

Чтобы отменить выделение фрагментов текста, надо щёлкнуть вне его.

### **Форматирование символов**

1. Выделите символы, которые надо форматировать.

2. Выполните команду **Формат, Шрифт** - появится диалоговое окно с двумя вкладками: «Шрифт», «Интервал».

На вкладке «Шрифт» можно установить:

-типшрифта (например: Times New Roman Cyr, Arial, Symbol)

-начертание шрифта (полужирный, обычный, курсив)

-кегль шрифта (с8 до 72);

-подчёркивание (нет, одинарное, только слова, двойное, пунктирное);

-цвет шрифта (всего 16 цветов);

-эффекты (зачёркнутый, верхний индекс, нижний индекс, скрытый, малые прописные буквы, все прописные буквы).

*Абзац* – это фрагмент текста между двумя маркерами абзаца. Текст разделяется на абзацы нажатием клавиши Enter.

1. Выделите абзац, который надо форматировать.

2. Выполните команду **Формат, Абзац** - появится диалоговое окно, в котором можно

выбрать все возможности для форматирования абзаца.

# Создание списка-перечислителя

Элементом списка-перечислителя является обычный абзац. Список-перечислитель необходим для наглядного и красивого оформления фрагмента документа.

 $1<sup>1</sup>$ Вылелите все элементы списка.

 $2.$ Выполните команду Формат, Список.

в диалоговом окне «Список» одну из трёх вкладок - $\mathfrak{Z}$ . Активизируйте «Маркированный», «Нумерованный», «Многоуровневый».

В демонстрационном окне выберите нужный вид списка из предложенных  $\overline{4}$ . вариантов, щёлкнув на нём.

 $5<sup>1</sup>$ Щёлкните на кнопке ОК.

# Залание 1

Напечатайте следующий текст с учётом шрифтового оформления (кегль - 12  $1$ пунктов) и оформления абзаца.

Информатика – это совокупность дисииплин, изучающих свойства информации, а также способы представления, накопления, обработки и передачи информации с помощью технических средств. На западе применяют другой термин – computerscience (компьютерная наука).

Ядро информатики – информационная технология как совокупность технических и программных средств, с помощью которых мы выполняем разнообразные операции по обработке информации во всех сферах нашей жизнедеятельности.

Центральное место в прикладной информатике занимает компьютер (от английского слова compute - вычислять) - техническое устройство для обработки информации. У нас в стране его часто называют электронно-вычислительной машиной (ЭВМ). Мы рассматриваем наиболее распространённый тип ЭВМ – персональный компьютер (ПК).

В школьном курсе информатики вы будете изучать основы современной информационной технологии, познакомитесь с основополагающими принципами программно-технических средств и организации данных в компьютерных системах. Освоите базовые элементы современной информационной технологии: обработку изображений (графический редактор Paintbrush), обработку текстовых документов (текстовый редактор Word), работу с электронными таблицами (электронные таблицы Excel), принципы работы с базами данных.

 $2.$ Выделите слово «Информатика» и замените шрифт на полужирный.

3. Выделите определение информатики и замените шрифт на курсив.

 $\mathbf{\Delta}$ Выделите слова «Ядро информатики», замените шрифт на полужирный и измените высоту букв (кегль 14 пунктов).

Выделите пояснение в скобках «от английского слова compute - вычислять и 5. замените шрифт на полужирный курсив.

# Залание 2

Напечатайте следующий текст с учётом шрифтового оформления (кегль - 10  $1.$ пунктов) и оформления абзаца.

# Что такое информация?

Информация является первичным и неопределяемым в рамках науки понятием. Мы лишь можем утверждать, что это понятие предполагает наличие материального носителя информации. Источника информации, приёмника информации и канала связи между источником и приёмником.

Наиболее распространёнными глаголами, употребляемыми со словом

«информация», являются «получить», «приобрести», «передать» (даже «купить» или «продать»), которые ассоциируются в нашем сознании с какой-либо мерой её измерения. И здесь обнаруживается удивительная вещь: систематически рассуждая о количестве информации (много информации, мало информации), мы не можем указать единицу измерения этой информации. Нет у нас и однозначного ответа на вопрос: является ли правильным выражение «новая информация» или это тавтология и информация не может быть «старой»?

Выделите первый абзац и установите границы этого абзаца  $2 - 10$  см, отступ 2. красной строки - 3 см.

3. Выделите второй абзац и установите границы этого абзаца 3 - 11 см, отступ красной строки - 4 см.

### Залание 3

Напечатайте следующий текст с учетом шрифтового оформления (кегль-14 пунктов)  $1<sup>1</sup>$ и оформления абзаца.

Западное окружное управление Московского департамента образования средняя общеобразовательная or  $N_2$   $\overline{\phantom{a}}$   $N_2$ 

#### **CΠPABKA**

- 2. Установите межстрочное расстояние в тексте штампа учреждения равным 18 пунктов.
- 3. Установите расстояние между буквами текста в штампе учреждения равным 5 пунктов

Сохраните текст в своей рабочей папке.

Отчет должен содержать:

≻название и цель работы;

≻ответы на контрольные вопросы;

≻заключение (вывод);

≻ответы на индивидуальные задания, согласно варианта.

### ПРАКТИЧЕСКОЕ ЗАДАНИЕ № 11

Тема: Работа с текстовым редактором: вставки, сноски, формульный текст, печать Задание. Возьмите реферат на любую тему, создайте в нем содержание, проставьте номера страниц и сноски

#### Автоматическое содержание

Наиболее простым способом создания оглавления является использование

встроенных стилей заголовков (В MicrosoftWord определены девять различных

встроенных стилей заголовков: «Заголовок 1» - «Заголовок 9».) Возможно создание

оглавления при помощи пользовательских стилей, примененных к документу.

Можно

также присвоить уровни элементов оглавления отдельным фрагментам текста.

1. Присваиваем заголовкам и подзаголовкам стили

# *Для этого:*

Выделяем ЗАГОЛОВОК и создаем свой стиль ГЛАВНАЯ-СТИЛИ-СОЗДАТЬ СТИЛЬ и называем его

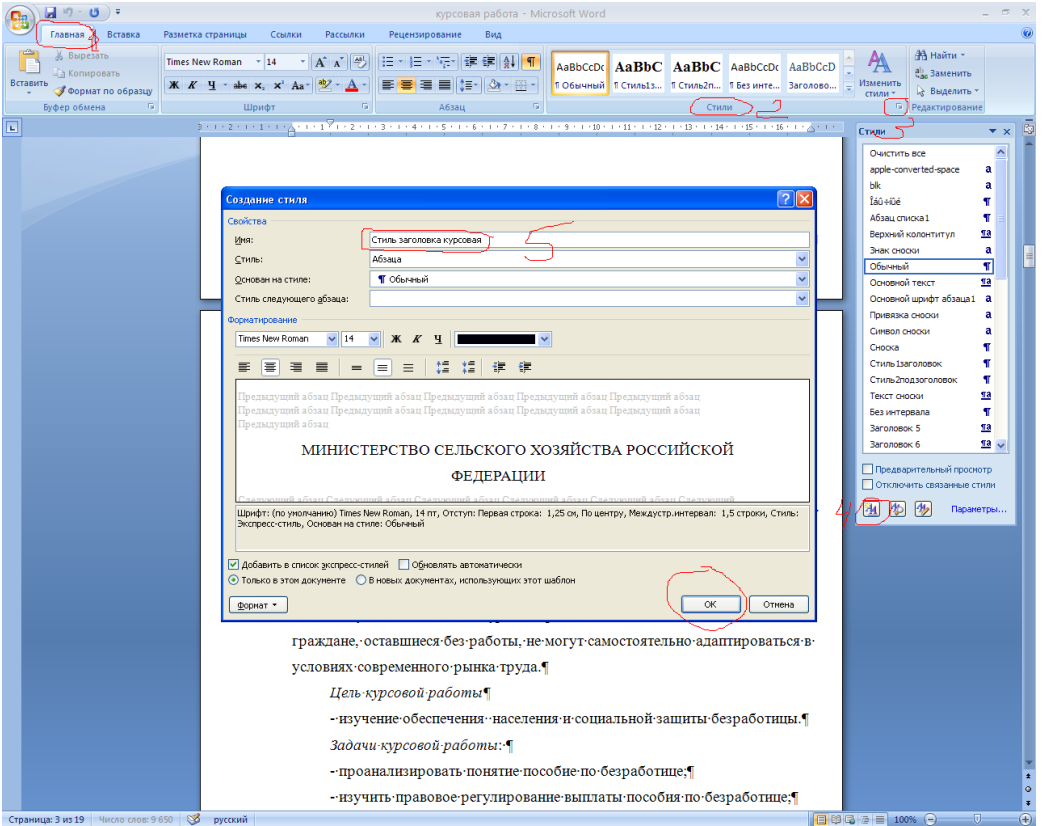

И так каждому заголовку присваиваем этот стиль. Выделили заголовок и выбрали свой созданный стиль из списка стилей

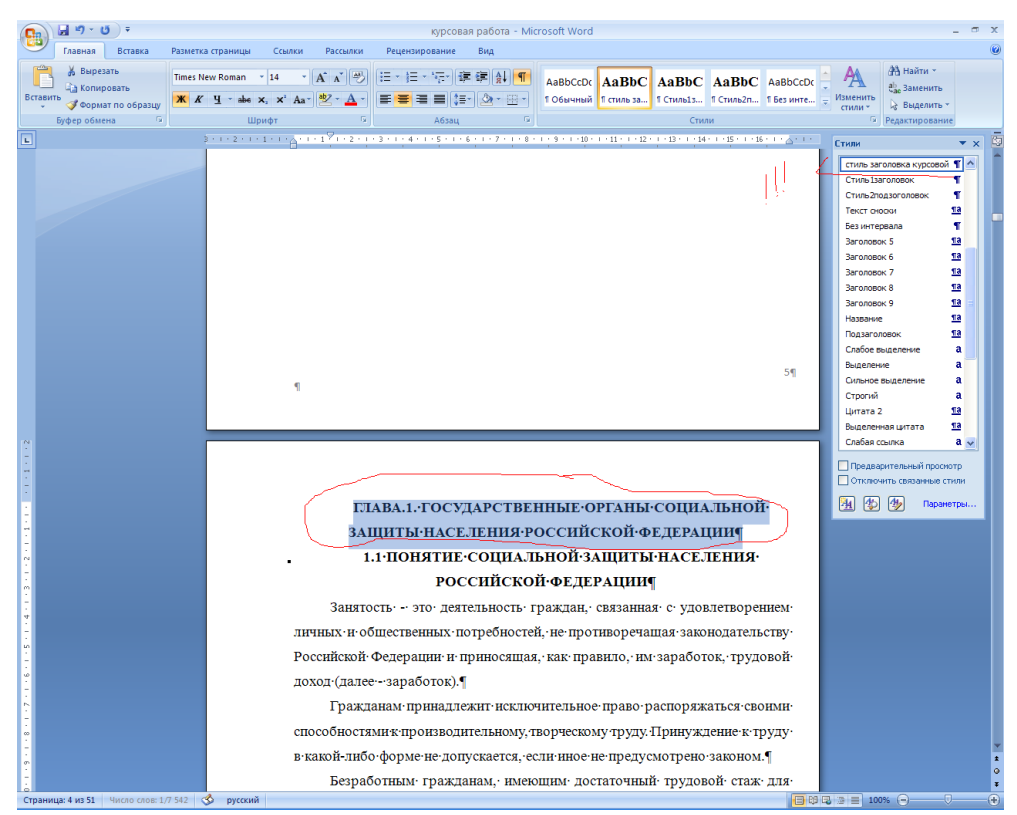

Точно так же для подзаголовков, создаем стиль подзогаловка и присваеваем всем подзаголовкам документа

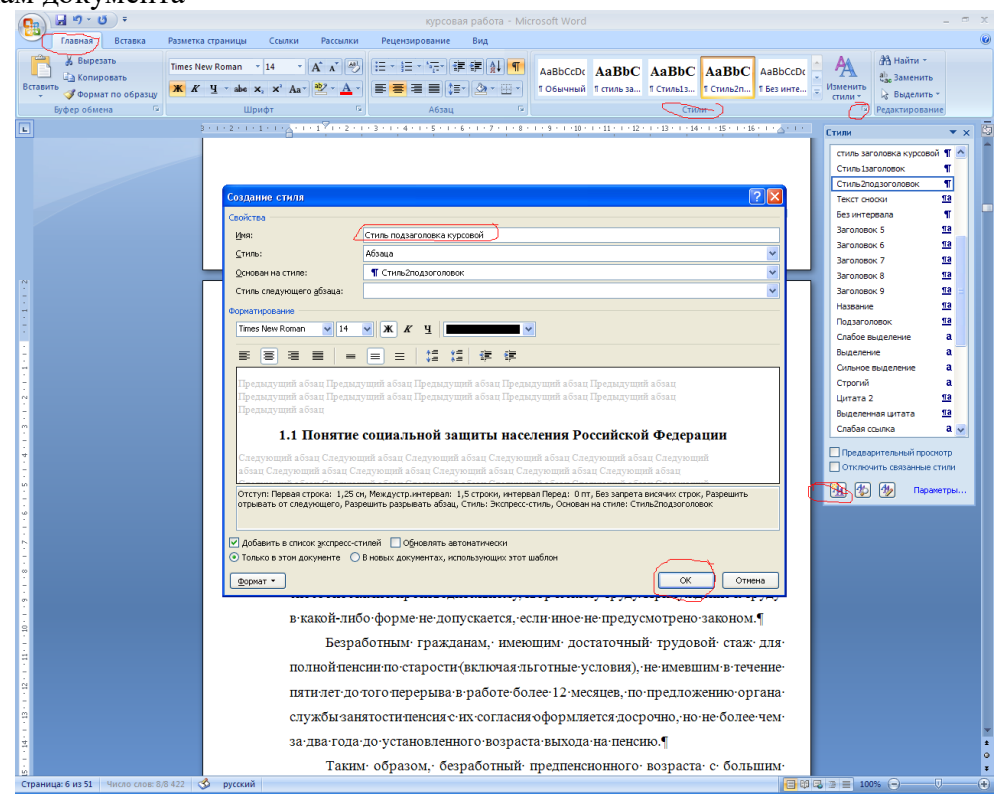

2. Вставляем оглавление

# *Для этого:*

ССЫЛКИ-ОГЛАВЛЕНИЕ-ОГЛАВЛЕНИЕ-УРОВНИ-ПАРАМЕТРЫ УРОВНИ ставим 2, так как у нас два вида заголовок и поззаголовок.

В ПАРАМЕТРАХ автоматически выбранное убираем, а своим ставим ЗАГОЛОВКУ первый уровень, а подзаголовку второй уровень

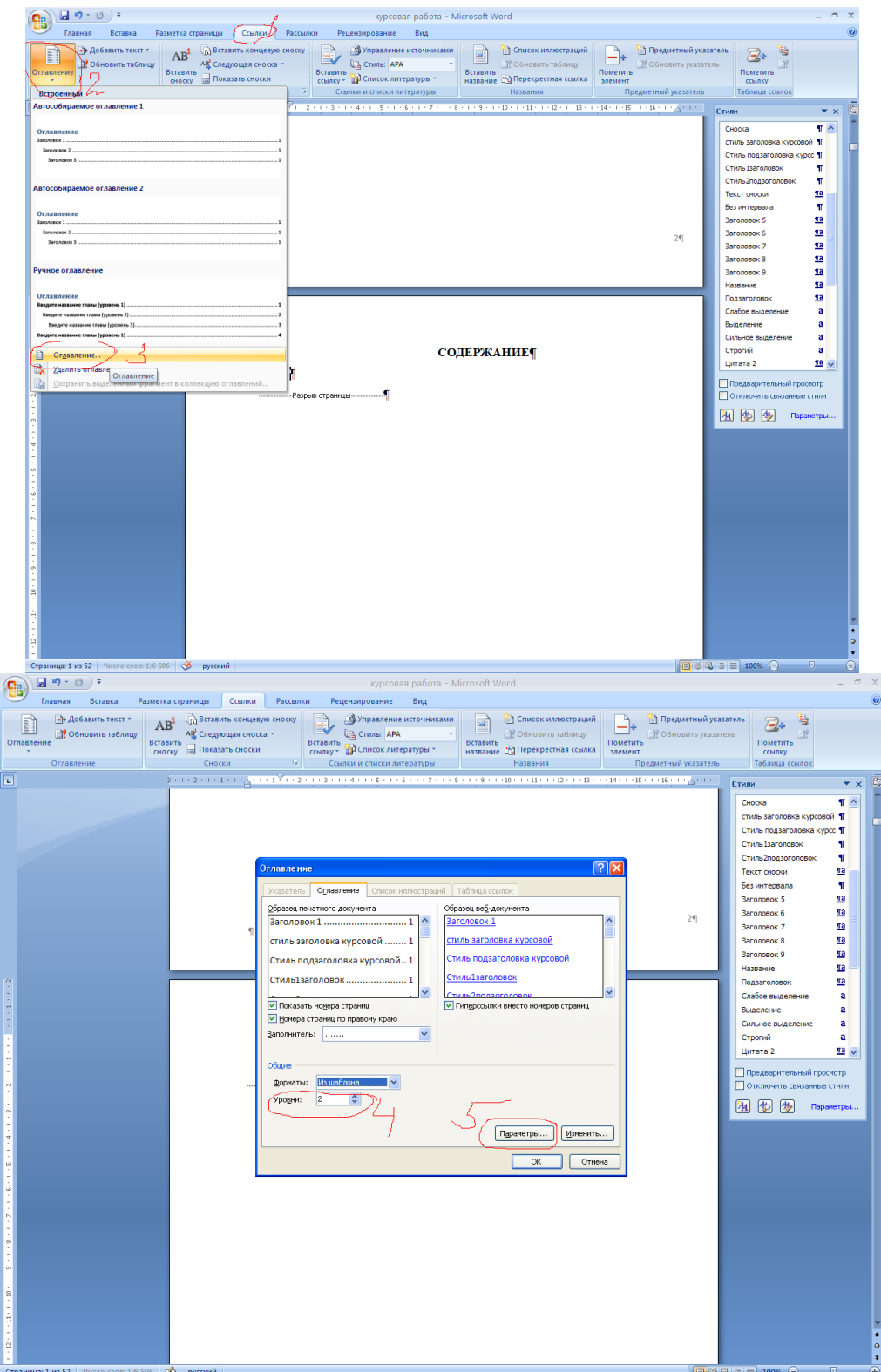

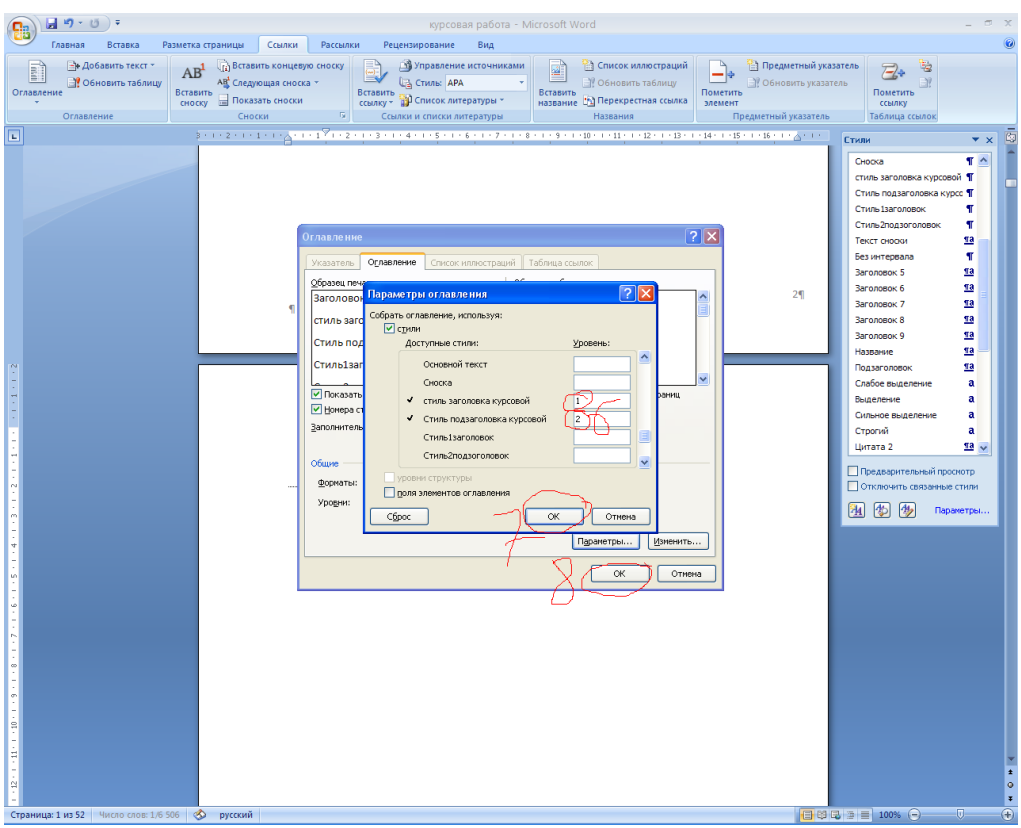

Содержание готово! Выделяем и присваемваем параметры такие как шрифт и размер шрифта, а так же выравнивание по ширине

# **Номера страниц**

Для вставки номера страниц выбираем меню ВСТАВКА-НОМЕР СТРАНИЦ-ВНИЗУ СТРАНИЦЫ И НАЖИМАЕМ НА ОБРАЗЕЦ, в котором указан номер по центру страницы

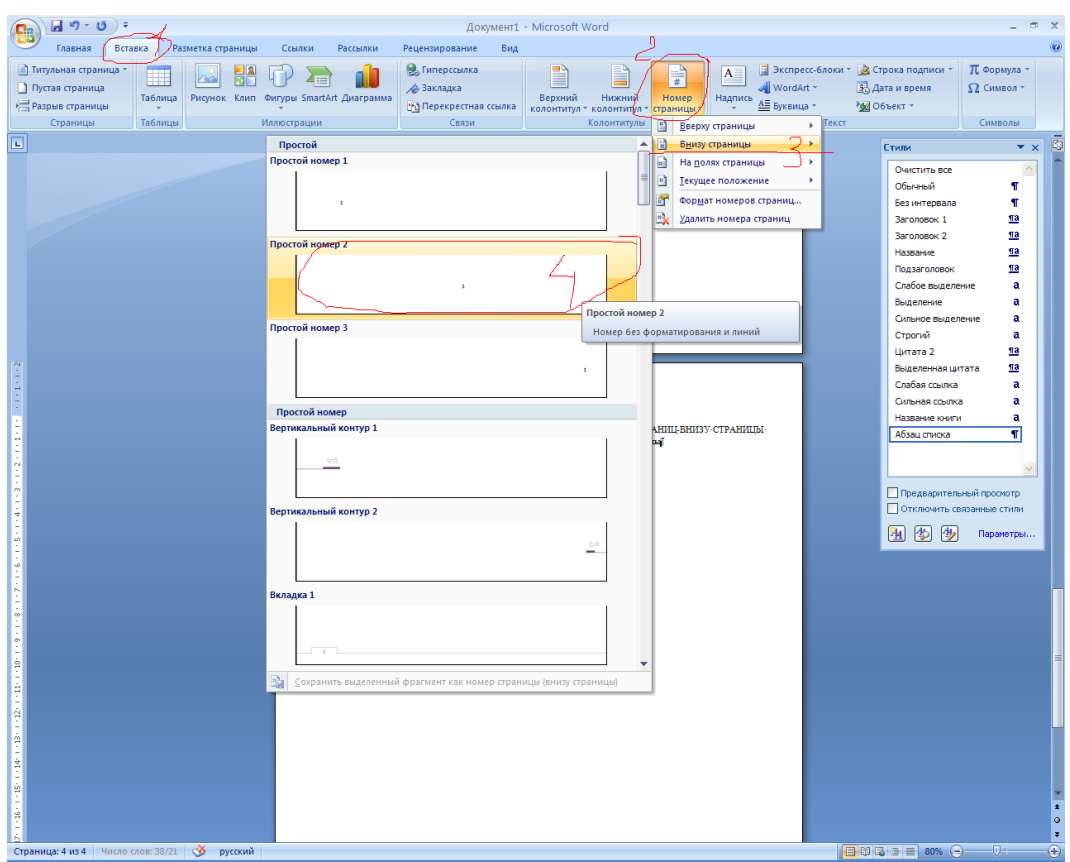

Для того чтобы на первой странице не стоял номер, устанавливаем флажок ОСОБЫЙ КОЛОНТИТУЛ НА ПЕРВОЙ СТРАНИЦЕ

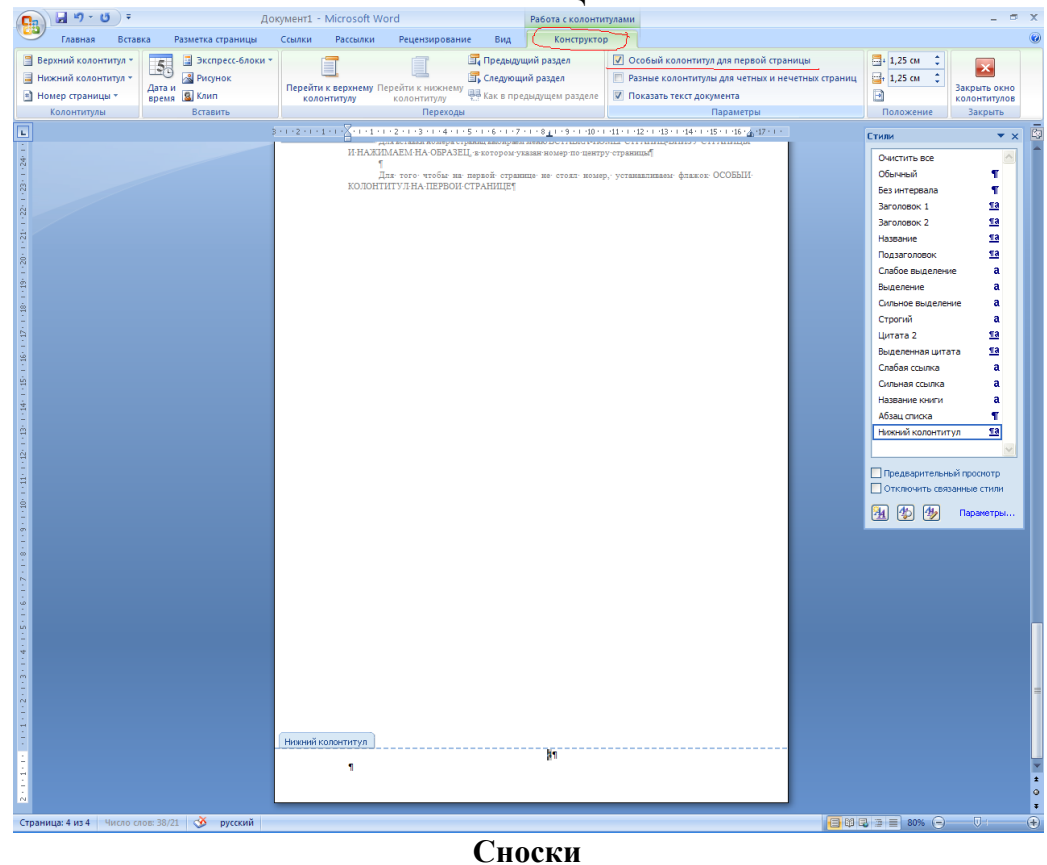

Для вставки сноски устанавливаем курсор в конце необходимого абзаца относящегося к тому или иному источнику литературы и выполняем команду ССЫЛКИ -

# ВСТАВИТЬ СНОСКУ

Появится цифра в абзаце это номер вашего источника литературы, а снизу страницы черта и под ней тот же номер туда нужно вставить ваш источник ДЛЯ ЭТОГО выбираем команду ССЫЛКИ-ПЕРЕКРЕСНАЯ ССЫЛКА устанавливаем параметры абзац и текст абзаца и из списка выбираем ваш источник. ИСТОЧНИКИ БУДУТ ВИДНЫ **ТОЛЬКО ЕСЛИ У НИХ АВТОМАТИЧЕСКАЯ НУМЕРАЦИЯ** 

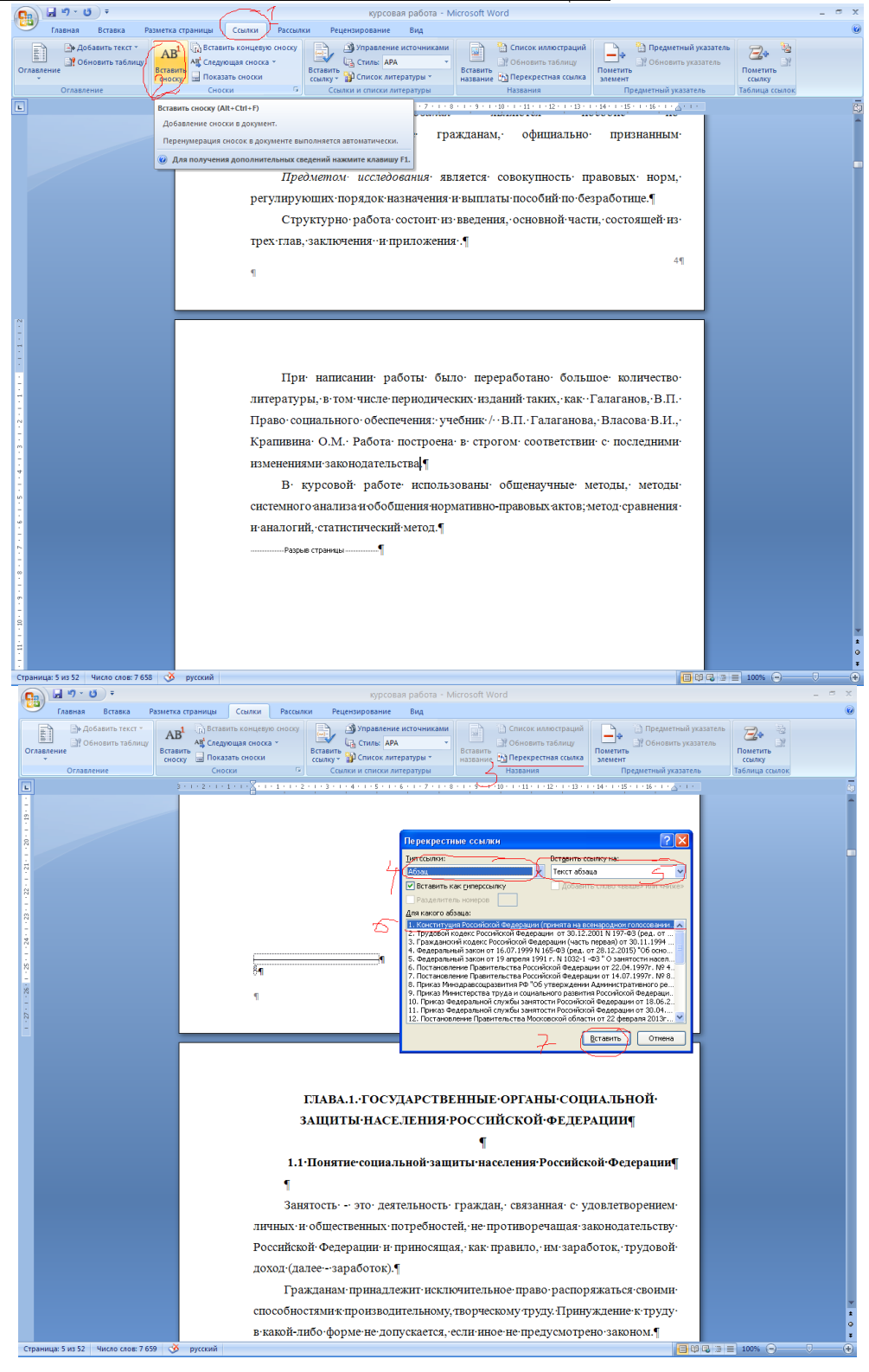

Отчет должен содержать:

*название и цель работы;*

*ответы на контрольные вопросы;*

*заключение (вывод);*

*ответы на индивидуальные задания, согласно варианта.*

# **ПРАКТИЧЕСКОЕ ЗАДАНИЕ № 12 Тема: Работа с текстовым редактором: работа с таблицами**

# **Цели:**

### **образовательная:**

формирование знаний о функциональных возможностях текстового процессора Word 2007, формирование навыков практической работы по созданию и форматированию таблиц в текстовом редакторе Word.

#### **воспитывающая:**

формировать восприятие компьютера как инструмента обработки информационных объектов.

### **развивающая:**

развитие навыков работы с информационными объектам, развитие мелкой моторики.

### **Работа с таблицами**

### **Создание таблицы**

### 1. Выполнить команду **Таблица, вставить, таблица.**

2. В появившемся диалоговом окне установить нужное количество строк и столбцов таблицы.

3. Щёлкнуть на кнопке **ОК.**

Примечания:

-ячейки только что вставленной таблицы имеют одинаковый размер, который можно менять по желанию;

-не следует путать строку таблицы с обычной строкой текста.

### *Удаление таблицы*

### **Удаление таблицы целиком вместе с её содержимым.**

- 1. Установите курсор внутрь таблицы.
- 2. Выполните команду **Таблица, Выделить,Таблица.**
- 3. Выполните команду **Таблица, Удалить,Таблица.**

# **Удаление содержимого ячеек таблицы.**

- 1. Выделите все строки и столбцы таблицы.
- 2. Нажмите клавишу Delete.
- **Удаление отдельной строки или отдельного столбца или ячейки.**
- 1. Выделите отдельную строку или отдельный столбец таблицы.
- 2. Выполните команду **Таблица, ячейки или столбец или строку.**

### *Набор текста в таблице*

- 1. Установите текстовый курсор в нужную ячейку таблицы.
- 2. Наберите текст.

Примечания:

текст набирается в пределах данной ячейки таблицы, которая автоматически расширяется по мере набора текста;

- для переноса слова на новую строку в пределах ячейки, надо нажать клавишу Enter;
- текст в пределах ячейки форматируется и удаляется так же, как и обычный текст.

# *Движение по ячейкам таблицы*

*Способ 1.*

С помощью клавиш **→ ↑ ← ↓** переведите курсор в любую ячейку таблицы. *Способ 2.*

Нажимая клавишу **Tab**, перемещайтесь по ячейкам последовательно (сначала слева направо по строке, затем – переход на следующую строку и т. д. До нужной ячейки). *Способ 3.*

Установите указатель мыши в нужную ячейку таблицы и щелкните.

### *Выделение структурных элементов таблицы*

# **Изменение ширины столбца**

1. Поставьте указатель мыши на линию, разделяющую два столбца.

2. Удерживая нажатой левую кнопку мыши, переместите линию, разделяющую два столбца, в нужное положение.

3. Отпустите кнопку мыши – линия зафиксируется.

# *Установка параметров ячейки*

- 1. Установите курсор внутрь любой ячейки.
- 2. Выполните команду **Таблица, свойства таблицы.**

Появится диалоговое окно: «Свойства таблицы».

- 3. Вкладка «Строка» позволяет видоизменять параметры выделенных строк таблицы:
- установить высоту строки, либо изменив её значение с помощью счётчика;
- перейти к предыдущей или следующей строке. Выбрав сответственно опцию

# **Предыдущая** или **Следующая.**

Установите все нужные параметры и щёлкните на кнопке **ОК.**

- 4. Вкладка «Столбец» позволяет аналогично видоизменить параметры выделенных столбцов таблицы:
- выбрать ширину столбца в сантиметрах;
- перейти к предыдущему или следующему столбцу. Выбрав соответственно опцию **Предыдущий** или **Следующий.**

Установите все нужные параметры и щёлкните на кнопке **ОК**.

# *Установка вида таблицы*

- 1. Создайте таблицу.
- 2. Установите курсор внутрь таблицы.
- 3. Выполните команду **Таблица, Автоформат.**
- Появится диалоговое окно:

4. В списке «Форматы» выберите нужный формат таблицы – он отобразится в окне «Образец».

5. Щёлкните на кнопке **ОК**.

### **Разбивка ячейки на несколько ячеек**

1.Создай таблицу.

2.Установите курсор в нужную ячейку таблицы.

3.Выполните команду **Таблица, разбить ячейки.**

4.Выберите нужное количество ячеек, на которые вы хотите разбить исходную ячейку, с помощью счётчика «Число столбцов».

5.Щёлкните на кнопке **ОК**.

#### **Объединение нескольких ячеек в одну**

1.Выделите ячейки, которые вы хотите объединить.

2. Выполните команду **Таблица, объединить ячейки.**

### *Обрамление структурных элементов таблицы*

Элементы созданной таблицы можно красиво оформить различными линиями, используя панель инструментов «Таблицы и границы».

Рассмотрим два способа обрамления элементов таблицы.

Способ 1.

1. Выделите нужный элемент таблицы (строку, столбец, ячейку или всю таблицу).

2. Выберите тип и толщину линии в списке «Тип», окно которого расположено на панели инструментов «Таблицы и границы».

3. Щёлкните на кнопке панели инструментов «Таблицы и границы»

соответствующей требуемому типу обрамления – сверху, снизу, со всех сторон и др.

### **ЗАДАНИЕ**

Оформление таблицы

1 способ – преобразовать в таблицу существующий текст

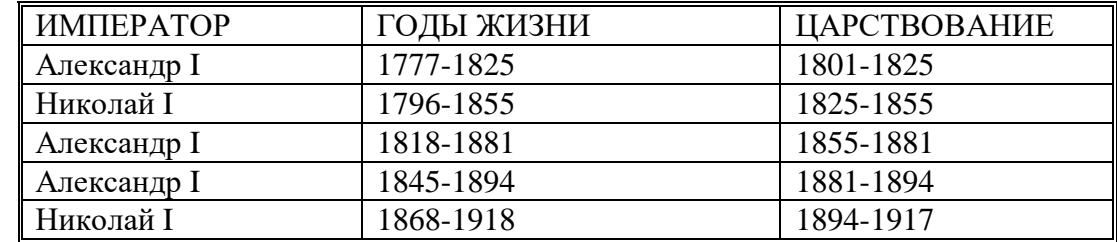

*Пояснение:*

- **1.** Набрать текст таблицы, отделяя текст одной ячейки от другой клавишей **Tab**, а при переходе на новую строку таблицы нажимая клавишу **Enter**
- 2. Cоздать таблицу командой **Таблица**/ **Преобразовать в таблицу**
- **3.** Оформить таблицу выбрав команду **Таблица/ Автоформат/ Формат Изысканный**

2 способ – создать пустую таблицу с последующим заполнением ячеек

А.

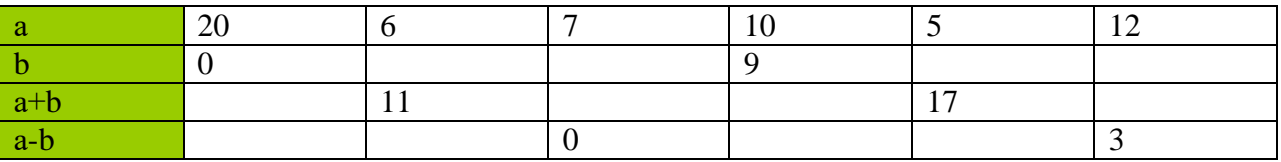

Пояснение:

- 1. Выбрать команду Таблица/ Добавить таблицу. В диалоговом окне отметить Число столбцов – 7, Число строк – 4, Ширина столбца – Авто.
- 2. Оформить таблицу. С помощью панели инструментов Таблицы и границы сделать заливку Формат/ Граница и заливка первого столбца

Б.

Режим работы методкабинета

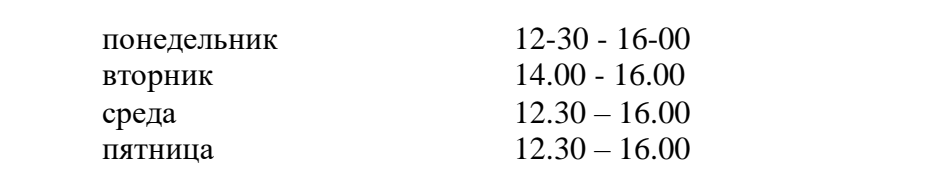

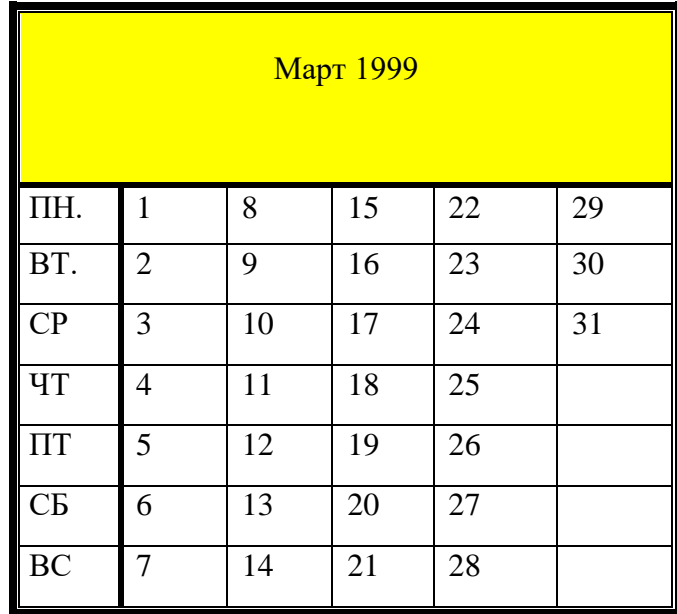

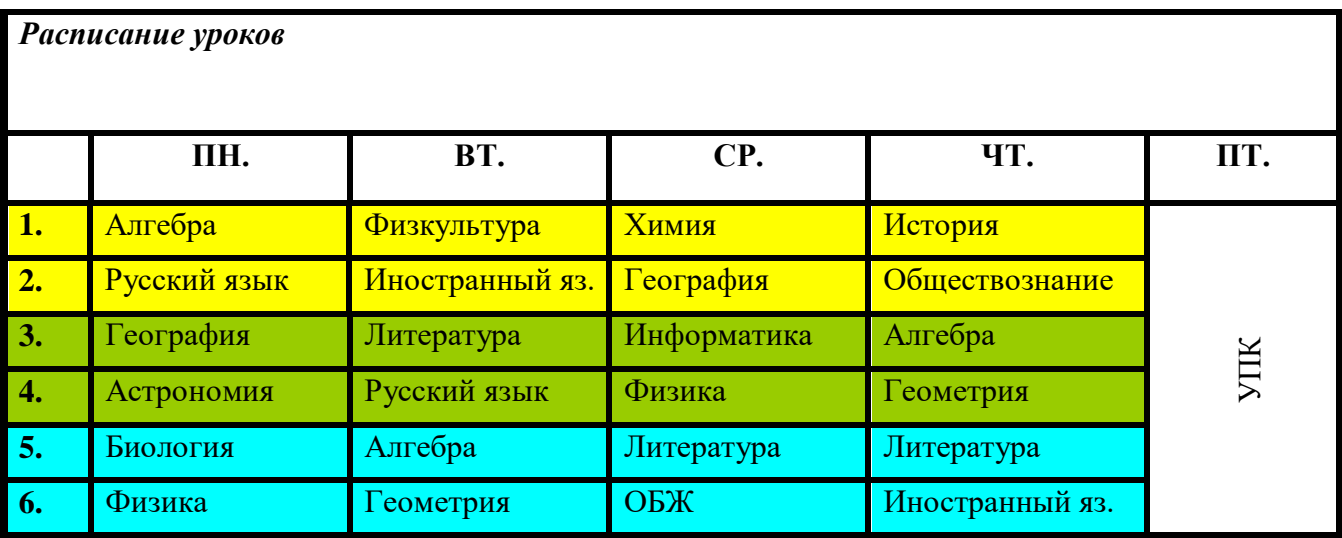

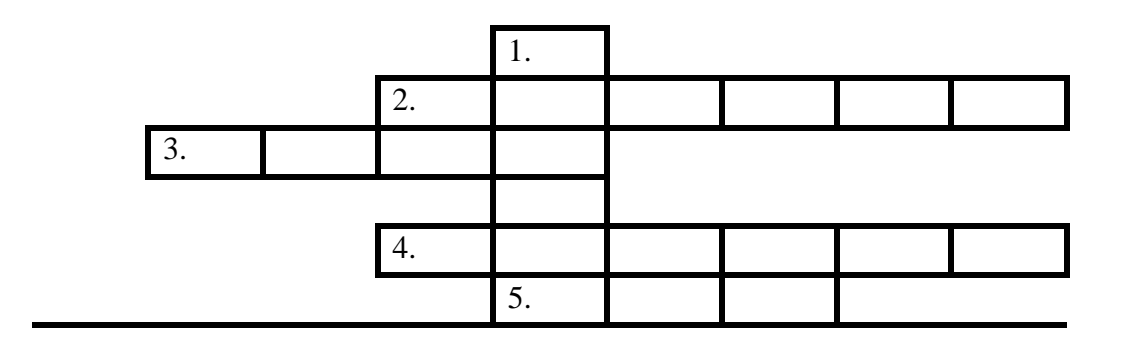

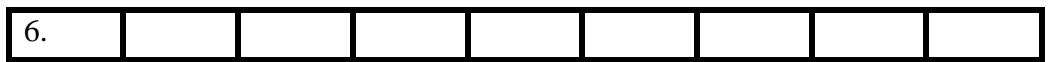

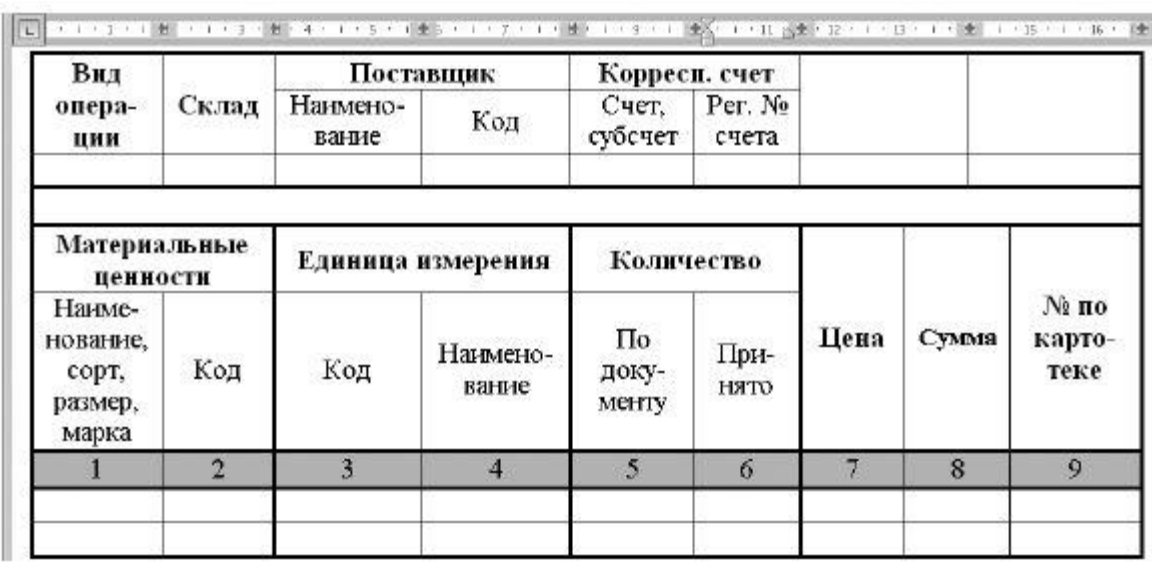

Сохраните текст в своей рабочей папке.

### **ПРАКТИЧЕСКОЕ ЗАДАНИЕ № 13**

### **Тема: Работа с текстовым редактором: работа с графическими объектами, создание диаграмм**

**Цель:** Научиться создавать рисованные объекты с помощью панели инструментов «Рисование», использовать готовые рисунки из коллекции WordArt для оформления документов, редактировать готовые рисунки из коллекции WordArt.

#### **Вставка**

В документ можно вставлять диаграммы, рисунки, формулы, электронные таблицы, созданные другими программами, в виде встроенных объектов.

#### **I. Создание графических объектов.**

Для создания графических объектов используется панель инструментов «Рисование», выводится она нажатием на панели инструментов специальной кнопки или выбрать в строке меню «Вид», а затем панели инструментов и из предложенных панелей выбрать «Рисование».

После того как вы выбрали панель «Рисование», внизу экрана появляются инструменты для нескольких категорий фигур.

Word поставляется с набором готовых фигур (называемых автофигуры) для целей вставки в текст.

После вставки к автофигурам могут применяться следующие действия: изменение размера и цвета, вращение, отражение, а также комбинирование с другими фигурами.

Для вставки автофигуры выполняются действия:

1. Щёлкните по вкладке **Автофигуры**, и в появившемся списке категорий выберите и щёлкните по нему, чтобы вызвать меню вариантов.

2. Щёлкните мышью на варианте объекта, при этом указатель мыши превращается в крестик.

3. Установите указатель мыши в поле экрана, нажмите левую клавишу мыши и тащите её в нужном направлении, создавая при этом размеры и положение фигуры. Когда фигура достигает нужного положения, отпустите левую клавишу мыши.

4. После отжатия клавиши мыши фигура будет выделенной с помощью белых и жёлтых маркеров. Двигая белые маркеры, можно менять размеры фигуры. Двигая жёлтые маркеры, можно менять её форму. Чтобы изменить цвет фигуры, используются **Цвет заливки**, **Цвет линии.**

5. Чтобы переместить автофигуру, выделите её и перетащите мышью.

Произвольная фигура создаётся в меню **Автофигуры, Линии** транспортировкой либо щелчком левой клавиши мыши. Завершается её создание двойным щелчком левой клавиши мыши. После выделения мышью области для надписи (и щёлкнув на значке *Надпись* панели рисования), в ней размещается курсор, и можно вводить текст.

Ввод текста завершается щелчком левой клавиши мыши за пределами области. Для редактирования текста в области для надписи следует щёлкнуть на её территории левой клавишей мыши. Если надпись видна не полностью, растяните ограничивающую её рамку.

Word имеет инструмент для рисования стрелок, линий, овалов, прямоугольников. При создании рисунка он в начале появляется на переднем плане документа, поверх текста и остальных рисованных объектов. Потом можно поместить этот объект в нужную позицию.

Для создания рисунков названных четырёх видов порядок примерно одинаков и состоит, например, для прямоугольника из таких шагов:

1. Щёлкните на панели рисования на объект (прямоугольник). Указатель превратится в крестик.

2. Установите этот крестик в нужном месте экрана, нажмите левую клавишу мыши и, не отпуская её, тащите в нужном направлении. Когда размеры прямоугольника будут достаточны, отпустите клавишу мыши.

3. При отжатии клавиши мыши фигура остаётся выделенной. Теперь можно переместить фигуру или изменить её размеры, указав на маркер и потянув его мышью.

# *I. Манипулирование графическими объектами.*

Для удаления графического объекта следует выделить его и щелчком левой клавиши мыши на его территории и нажать клавишу Delete.

Графический объект можно позиционировать посредством транспортировки, копировать посредством транспортировки или при нажатой клавише Ctrl.

Изменить его размер путём транспортировки маркеров изменения размера. Если диагональный маркер заполнения транспортировать при нажатой клавише Shift, высота и ширина объекта меняются пропорционально.

Чтобы удалить, позиционировать, копировать, менять размеры нескольких объектов, следует:

- нажать на стрелку вверх (смотри слева);

- указать область, охватывающую требуемые объекты;
- выполнить требуемую операцию.

Можно выделить первый из требуемых объектов, щёлкнув левой клавишей мыши на его территории, остальные – щёлкая на их территории левой клавишей мыши при нажатой клавише Shift.

Щелчок левой клавиши мыши за пределами графических объектов отменяет все выделения. Если требуется систематически манипулировать группой объектов как единым целым, объекты следует сгруппировать, выделив их и выполнив команду **Действия** нажав в открывшемся меню на кнопку **Группировать**.

Над группой можно выполнить любую операцию по тем же правилам, как над отдельным объектом.

Группа объектов может включать в себя и другие группы.

Для разделения группы на составляющие её объекты (группы) следует выделить группу и, выполнив команду **Действия** нажать на кнопку **Разгруппировать**.

# *II. Вставка рисунков.*

Для того чтобы вставить рисунок из предложенных образцов необходимо произвести следующие действия:

В строке меню выбрать **Вставка**. Затем в предложенном списке, нажать на кнопку **Рисунок**, затем на кнопку **Картинки** Появится окно **«Вставка картинки»**. В этом окне надо щёлкнуть на нужную категорию и среди появившихся картинок щёлкнуть на понравившуюся. Затем щёлкнуть на кнопку **«Вставить клип»** и закрыть окно.

Работа со вставленными картинками аналогична работе с графическими объектами.

# *III. Вставка художественного текста WordArt.*

Для того чтобы вставить художественный текст WordArt необходимо произвести следующие действия:

В строке меню выбрать **Вставка**. Затем в предложенном списке, нажать на кнопку **объект WordArt**. Перед вами появится окно **«Коллекция WordArt».** В этом окне нужно щёлкнуть на понравившийся шрифт и клавишу ОК. Появится окно **«Изменение текста WordArt».** В этом окне необходимо набрать нужный текст, текст «ТЕКСТ НАДПИСИ», предварительно удалить.

Работа с художественным текстом аналогична работе с графическими объектами.

# *IV. Вставка из файла.*

Для того чтобы вставить из файла необходимо произвести следующие действия:

В строке меню выбрать **Вставка**. Затем в предложенном списке, нажать на кнопку **Файл**. Появится окно **«Вставка файла»**. В этом окне надо выбрать папку, в которой находится нужный вам файл, затем из предложенного списка файлов выбрать нужный вам. Нажать на кнопку **«Вставить».**

### *V. Вставка символов.*

Для того чтобы вставить символ необходимо произвести следующие действия:

В строке меню выбрать **Вставка**. Затем в предложенном списке, нажать на кнопку **Символ**. Появится окно **«Символ»**. В этом окне надо щёлкнуть на нужный символ, а затем нажать на кнопку **«Вставить».**

# *VI. Вставка формул.*

Формулы создаются с помощью программы MicrosoftEquation, поставляемой вместе с Word, и хранятся в виде встроенных объектов. MicrosoftEquation позволяет создавать формулы, содержащие интегралы, суммы, матрицы, символы теории множеств, корни и т. д.

Чтобы создать формулу, поместите курсор в место документа, куда должна быть вставлена формула, дать команду **Вставка, Объект.** В появившемся диалоговом окне указать **«MicrosoftEquation 3.0»** нажать клавишу Enter или щёлкнуть по надписи ещё раз клавишей мыши. В позиции курсора появляется рамка, ограничивающая область создаваемой формулы (её размер меняется по мере ввода формулы), а на экране – панель MicrosoftEquation.

Ввод формулы производиться в позицию вертикального курсора. Щелчок по данному из предложенных объектов формул панели инструментов раскрывает все его элементы для выбора. Нажатие клавиши ESC позволяет после выбора убрать раскрытые объекты. Чтобы задать пробел в формуле нажмите две клавиши CTRL и Пробел. При наведении стрелки мыши на объект в панели формул всплывает его назначение.

При вводе формулы по умолчанию используется стиль «Математический», обеспечивающий автоматическое форматирование вводимого элемента. Можно выделить мышью элемент или группу элементов формулы и принудительно задать стиль:

Текст – текст (пояснение к формуле);

Функция – общепринятое имя функции;

Переменная – имя переменной или функции;

Греческий – буква греческого алфавита;

Матрица – вектор – имя матрицы или вектора;

Другой – стиль, позволяющий пользователю самостоятельно выбрать шрифт и начертание символов.

При вводе формул можно перемещать курсор с помощью клавиши Tab, клавиши управления курсором или мыши.

Выделенные мышью элементы можно удалить нажатием клавиши Delete. При создании формул допускается <u>отмена</u> последнего выполненного действия (Alt + ).

**Редактирование и форматирование формул.**

Чтобы приступить к редактированию формулы, достаточно щёлкнуть левой клавишей мыши на формуле и выполнить команду редактора **Правка, Объект формула, Открыть.** Для изменения размера формулы следует воспользоваться маркерами изменения размера. Маркеры становятся видны после щелчка левой клавишей мыши на формуле.

Чтобы изменить размер шрифта символов в формуле, дать команду **Правка, Объект формула, Открыть.**

Чтобы изменить шрифты в стилях, дайте команду **Правка, Объект формула, Открыть, Стиль, Определить.**

Установив или изменив шрифты и их формат, щёлкните в этом диалоговом меню на вкладке ОК.

# **Практическая работа**

1. Запустить Word.

2. Наберите систему линейных уравнений в матричной форме:

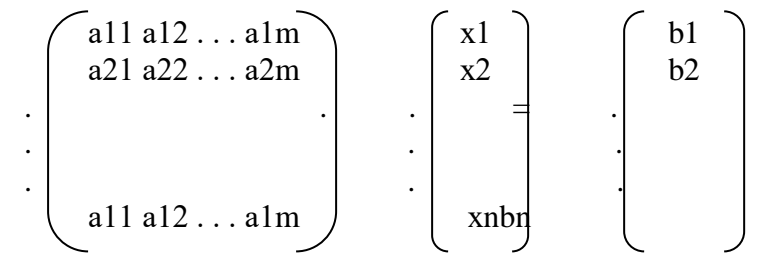

3. Создать поздравительную открытку с использованием художественного текста и вставки картинок.

4. Создать блок – схему.

- 5. Сохраните блок-схему в своей рабочей папке в файле с именем bloc.doc
- 6. Выйти из Word.

# Критерии оценки внеаудиторной (самостоятельной) работы

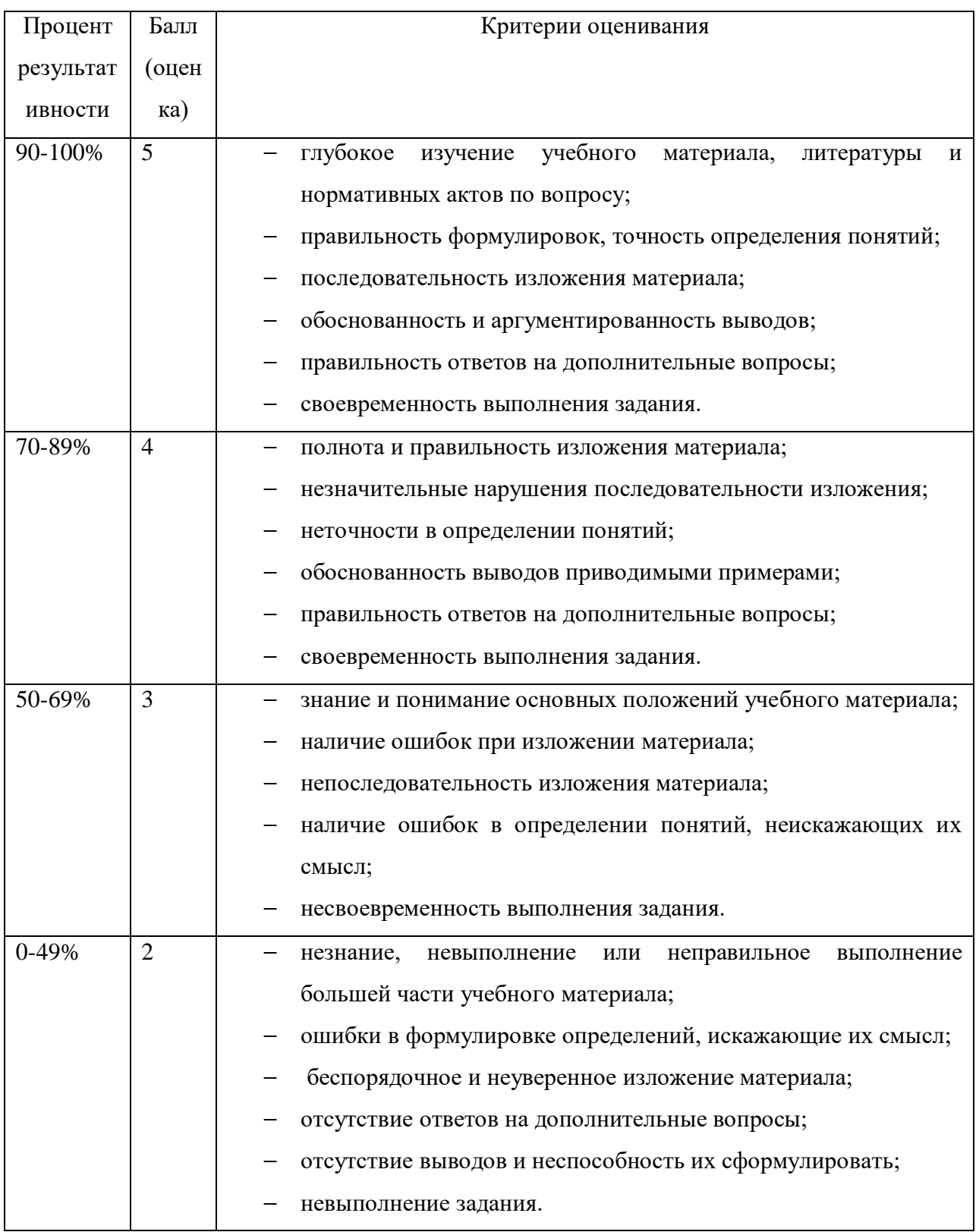